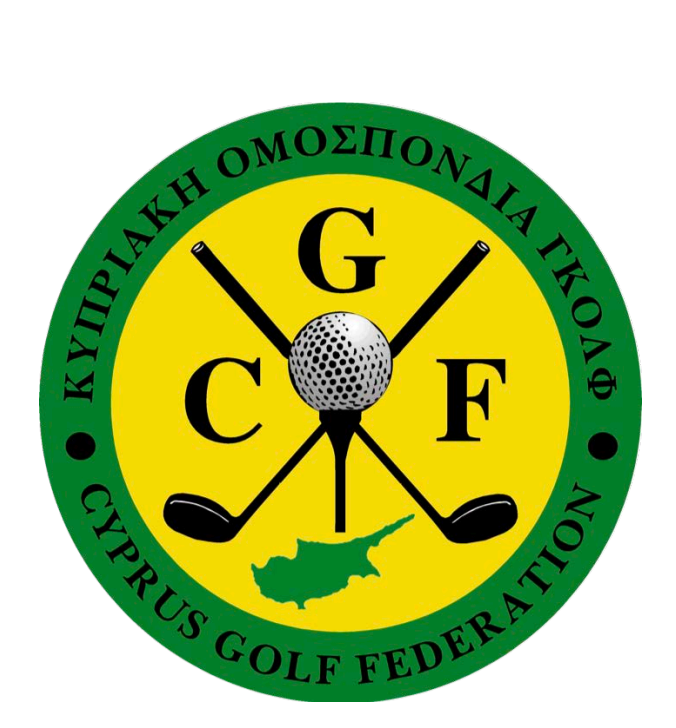

# **CYPRUS GOLF FEDERATION**

# **HOW TO GUIDES**

**for DataGolf Administrators – Club Area & Licensed CGF players – MyCGF – Player Area**

> **Version 1.5 17 October 2022**

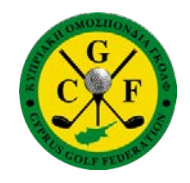

#### **CYPRUS GOLF FEDERATION**

#### <span id="page-1-0"></span>**How to Guides**

A series of How to Guides for DataGolf administrators and MyCGF users. The guides use sample screenshots showing actual records, processes and results. The players whose records are on display have given their permission for them to be on public view.

DataGolf and MyCGF are ever evolving and improvements continue to be made to make the user experience and functionality as friendly and usefull as possible, whilst maintaining the required standards of the WHS. As and when CGF releases new functions, DataGolf administrators and MyCGF users will benefit from those features.

Individual MyCGF users have limited access to some functions and at the top of each guide there is a short note that identifies if the function is available for DataGolf administrators or general users. Whilst not all of the functions are available right now, new features are work in progress and undergoing testing on a continuous basis.

We hope this guide will enable all users the opportunity to become familiar with the current application and have early sight of new features which lie ahead.

CGF HR&CRC 6 October 2020

#### **Index**

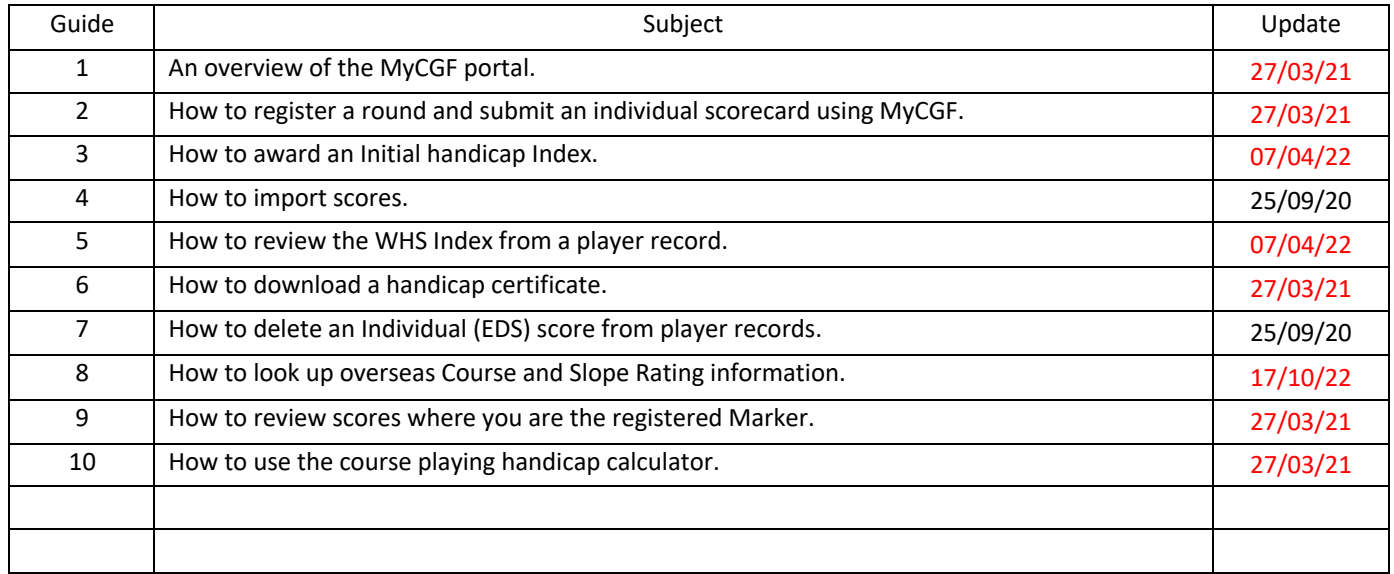

Be aware that due to ongoing improvements and updates to MyCGF, some screenshot displays may show minor differences from those on your device, operating system and the browser you use.

It is recommended to exit the player area and not stay signed into the Player area once you have completed any actions, this is to avoid a time out error occurring which may require you to clear cache or browser history.

# <span id="page-2-0"></span>**How to Guide # 1 - An overview of MyCGF – Your personal DataGolf Portal.**

The MyCGF portal permits Federated Members of the CGF to view their Results, WHS Index, Handicap history and the selfsubmission of handicap qualifying scorecards.

MyCGF incorporates historical playing records from the European Golf Association (EGA) Handicap System updated to the World Handicap System (WHS) in May 2020.

In order to access and use the MyCGF portal, it is imperative that you ensure the DataGolf administrator at your club has registered a valid and correct email address in your personal profile, in their database. Shared email addresses are allowed; however, you will need access to the email in order to complete the initial Registration and Activation process.

To start using the portal you must first complete the Registration process.

#### **Registration Requirements**

- **1.** In order to register in MyCGF you must first know your federated number, you can ask your Home Club's Handicap Administrator or use the Search facility under "HANDICAPPING & RULES"  $\rightarrow$  "National Hcp Listing" on the CGF website.
- **2.** It is also necessary that you have a current and correct email address registered with the Federation through your Home Club. For security and confidentiality purposes, the registration process will only be completed once you have confirmed the registration, by replying to an email.

Note that Registration will not be possible when:

- a. The federation number does not exist, or
- b. The federated member is already registered, in which case you must use Login to access your Player Area, or
- c. The federated member does not have a valid email address in which case you should contact your Home Club to update your email. Until this is updated, you cannot continue or complete the registration process.

#### **Registration Process**

- **3.** Enter your federated number and click "Register" so that the system can verify that your data is valid. Check your data, If the verification is successful, the data for registration is shown:
	- a. Name of the Federated Member
	- b. Federation Number
	- c. Home Club
	- d. Federated Member Email (for reasons of confidentiality, it is only partially shown. Should that appear not to be correct stop this process and contact your Home Club to check and update your email).
	- e. Confirm Registration
	- f. Click after verifying that the displayed data is correct.
	- g. A mail message will be sent check your mailbox.
	- h. Click the link in the mail message to confirm your email address and to continue with the registration process.
	- i. Define and confirm your access password. (Do not forget it!!)
	- j. You must also acknowledge and accept the conditions shown and click Create User.

A message informing you that the process has been completed will then be displayed.

Once you are registered and have activated your account. The next time you access the portal with your federation license number and your password, you will land on the Home page of your personal Player Area. To the left edge of the display, you will see the following:

Home Profile Results Scorecards Documents Exit

# **Home**

The screenshot below shows the Home or landing page.

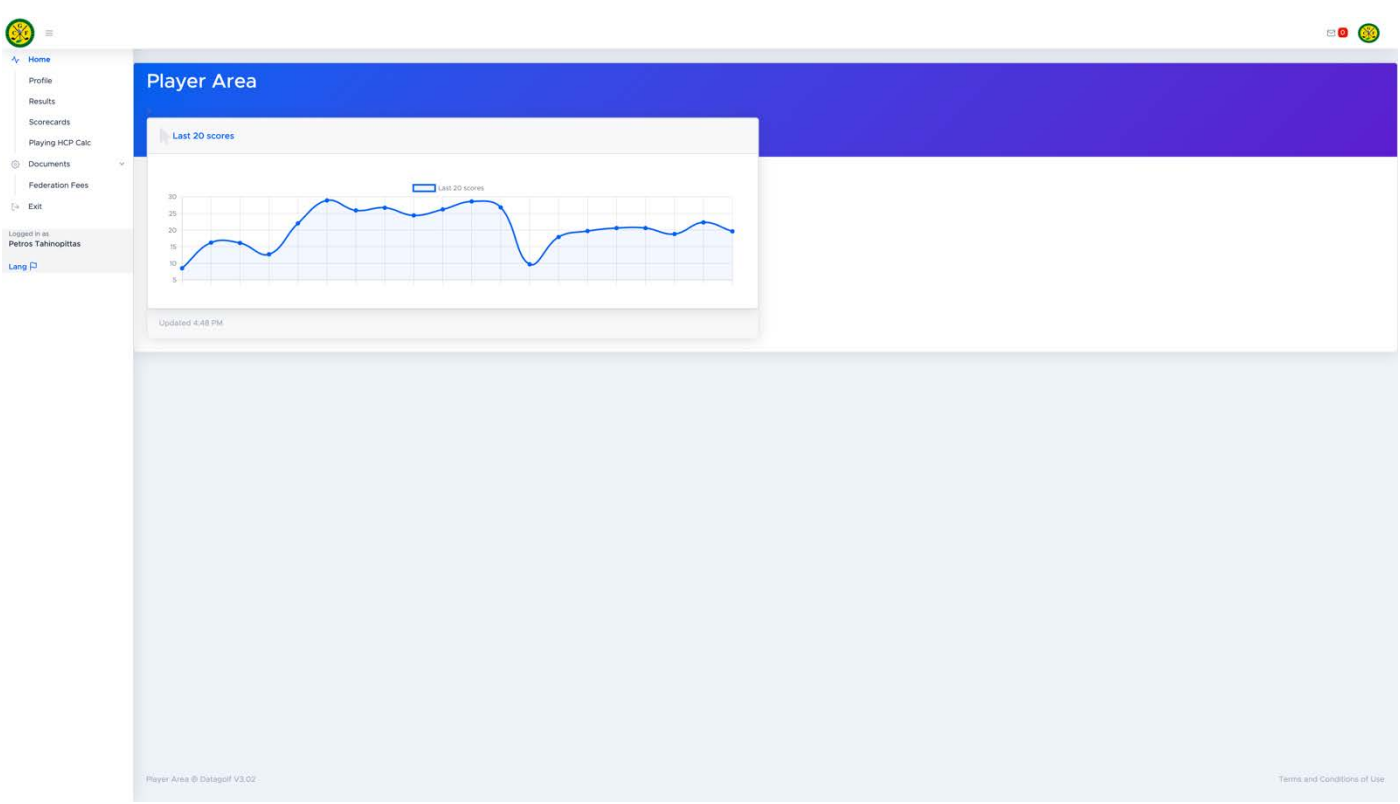

## **Profile**

- 1. Select the Profile tab and review your personal profile details.
- 2. If you wish to edit any entries select the "Edit Profile" button.
- 3. You can only edit the following fields: Address, City, Zip Code, District, Country, Email and Phone.
- 4. If your Birth Date is incorrect, select the "Request correction" button, complete corrected details and then select "Ask for correction".
- 5. If you wish to add an image of yourself select the image upload button and follow the onscreen instructions.
- 6. Newsletter it is strongly recommended that you check the "Newsletter" button to permit CGF to email you directly with news and updates.
- 7. Once you have completed any edits select the Save button and you will be returned to the Player Area Profile page.
- 8. You will now be able to see your updated profile information.

## **Results**

The Results page contains your Player Record where you can check your results, WHS history and your handicap charts.

**Results.** Displays all competition and EDS results entered into DataGolf or via the MyCGF portal.

- 1. Select any Tournament to review the scorecard.
- 2. Select Scorecard and scroll across Info, Statistics or All scores to further review data.
- 3. Select X Scorecard to return to the full results record.

**Handicap Index.** This page contains your HI record calculated under WHS.

- 1. Select any Tournament to review the scorecard.
- 2. Select Scorecard and scroll across Info, Statistics or All scores to further review data.
- 3. Select X Scorecard to return to the full handicap records.

**Charts.** The Charts tab includes Player Graphs so you can review all your handicap movements.

- 1. Select or hover over any of the content to see a drop-down menu review of that entry.
- 2. Double click to review the Scorecard behind the results menu.
- 3. To exit Charts, select the X in your browser window.

## **Scorecards**

This function enables you to register and submit individual casual round scores. It only permits scorecard entry for CGF member courses. For a full narrative of how to register and submit a scorecard select the Help button or view **How to Guide #2.**

# **Further Notes on Scorecards**

- 1. Self-submission of score cards relies upon the Integrity of the player and marker. Club administrators and CGF HR&CRC monitor submission of individual scores and will investigate any suspicious or manipulative activity.
- 2. Card submission "time window":
	- a Cards should be submitted by midnight local time on the day of play for inclusion in the nightly server handicap updates.
	- b Cards can only be submitted on the registered day of play. Older cards will not be accepted.

## **Documents**

Shows the Federation Fee payments made against your profile.

# **Exit**

Log off the Player area by selecting your image or icon to extreme right of the navigation bar, we recommend to always log off to prevent a system time out error message which might appear.

Enjoy your game!!

**End [Table of Contents](#page-1-0)**

# <span id="page-5-0"></span>**How to Guide # 2 - Register a round and Submit an individual scorecard using MyCGF.**

# **Function available to all active CGF Federated players.**

An Individual scorecard may also be referred to as General Play or Extra Day Scorecard (EDS).

- 1. Log in to MyCGF.
- 2. Go to the Scorecards tab and press Enter.
- 3. Select "Register New Scorecard".

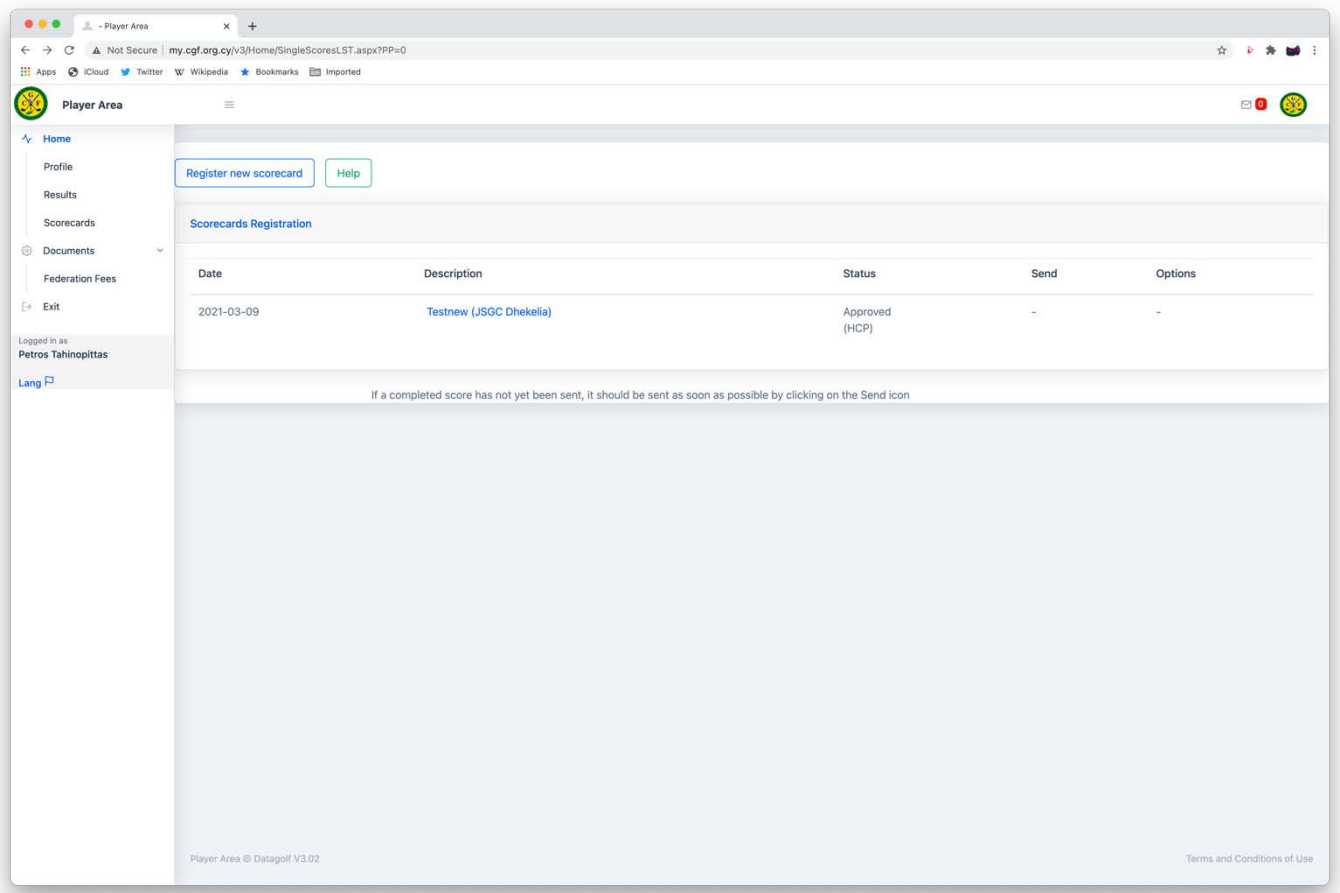

- 1. Enter the date of the Round.
- 2. If you wish to you can pre-register one day in advance or register on the day of play.
- 3. You cannot register a card the day after you have played.
- 4. Enter the tee time
- 5. Enter a Description: "EDS" is sufficient.
- 6. Select the course and tees you play from, number of holes and Type format.
- 7. HCP field populates automatically with your current HI.
- 8. Select HCP round, the default is "Yes" which signifies this will be a handicap qualifying round.
- 9. Select Save.

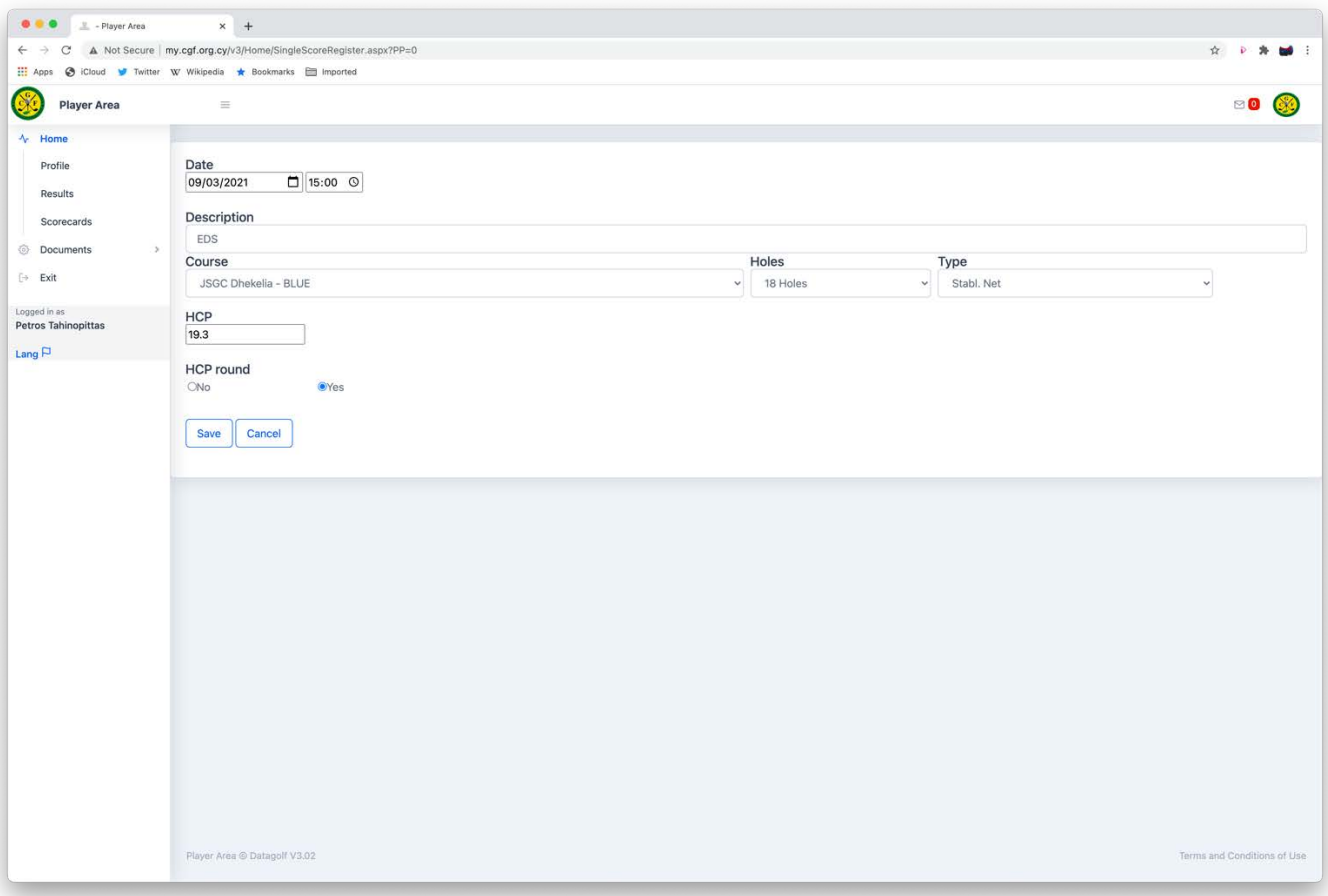

You will now be prompted to enter your markers CGF Federation number, in our example we have used member 719, then select Validate.

- 1. The Marker's details will populate automatically. If that is the correct person then select Save/Recalc.
- 2. The Marker will receive notification (How to Guide #9), that they have been registered as the Marker for this round.

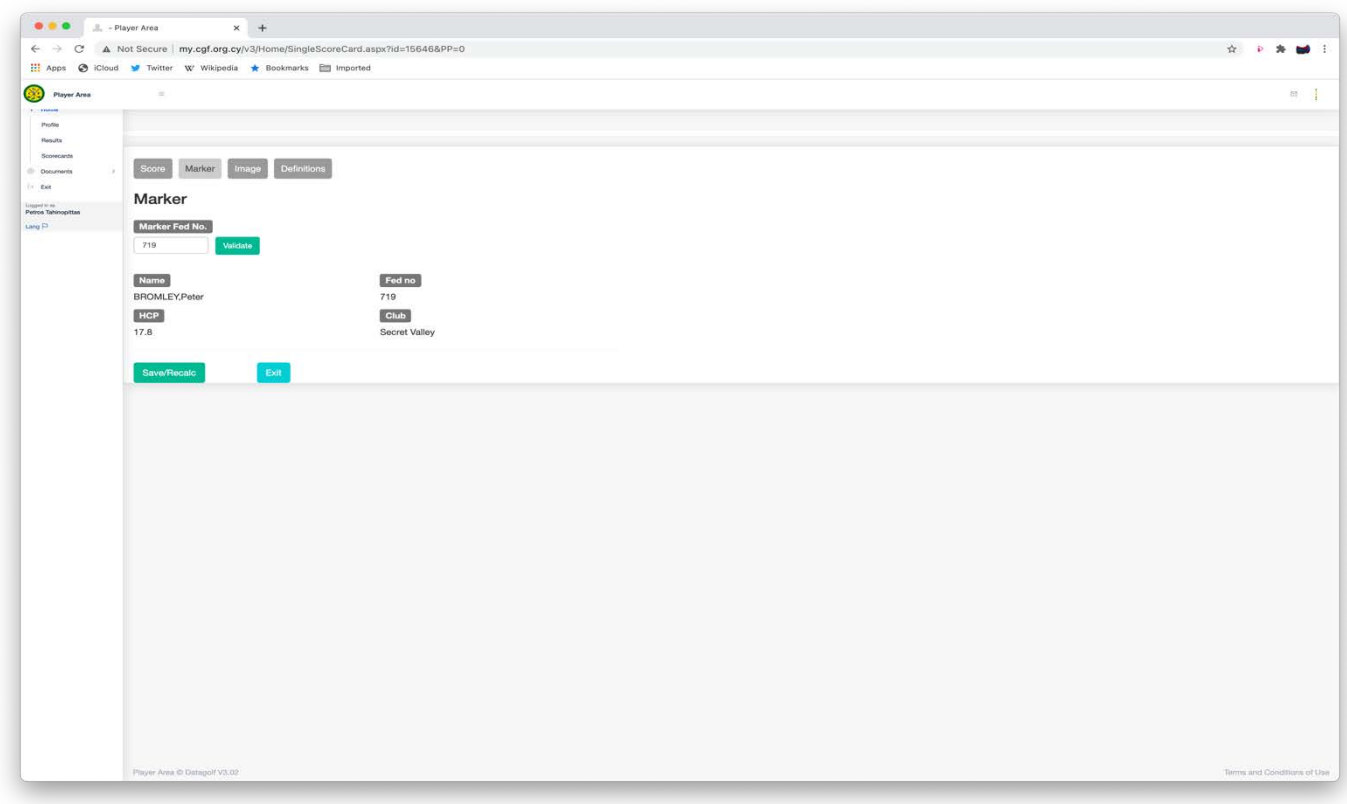

**Note:** Only active CGF federated players registered with MyCGF may be used as markers and the marker MUST additionally be registered as a MyCGF user.

- 1. Now complete the scorecard using hole by hole entry and the + options.
- 2. Ensure all holes have a score entered, or
- 3. If you have no score for any hole, then select the No Score button.
- 4. Once you have completed the front 9 select "Save".

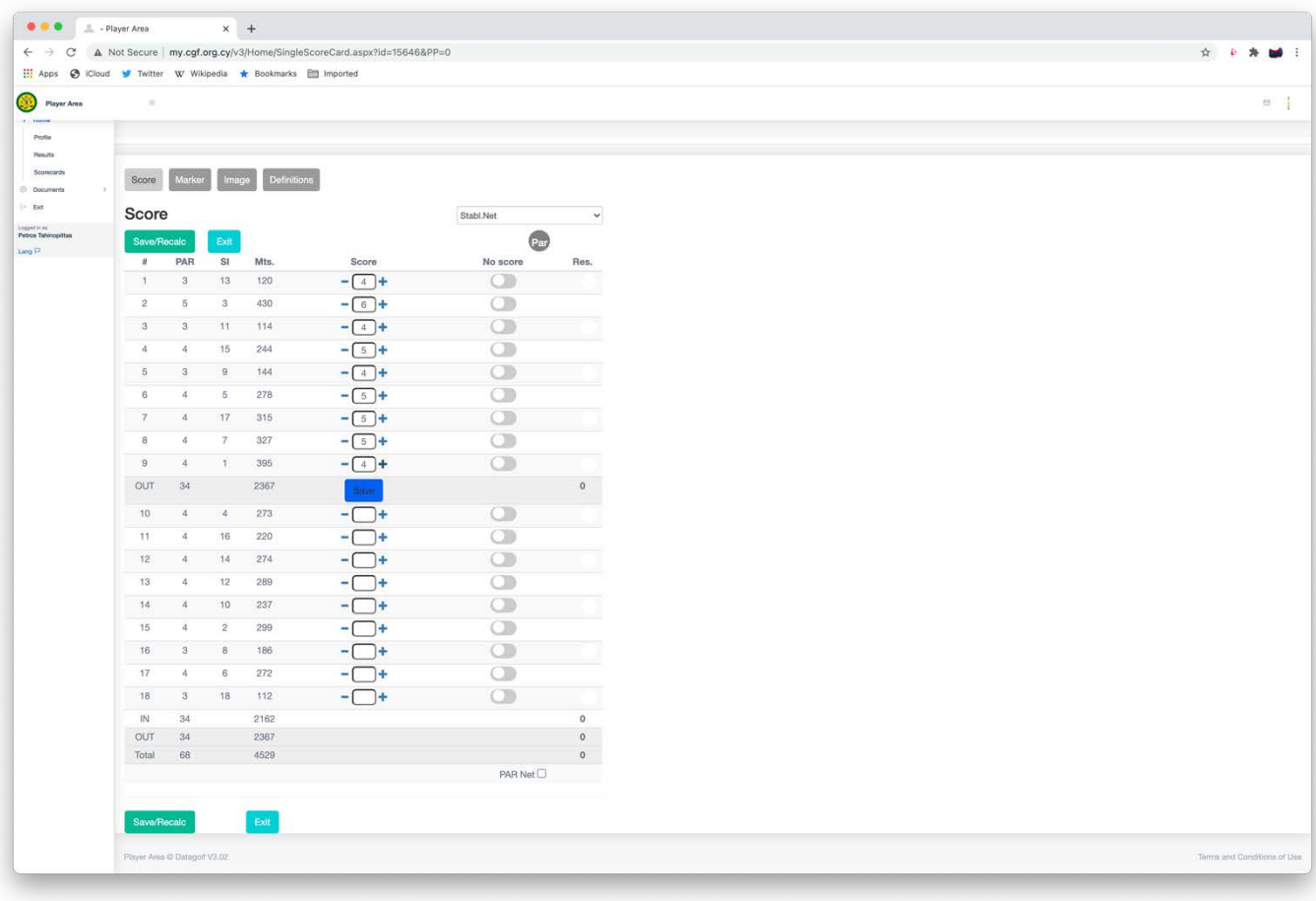

- 1. Now complete the remaining 9 holes.
- 2. Correct any errors NOW.
- 3. Once again ensure all holes have a score entered, or
- 4. If you have no score for any hole, then select the No Score button.
- 5. Select "Save/Recalc".

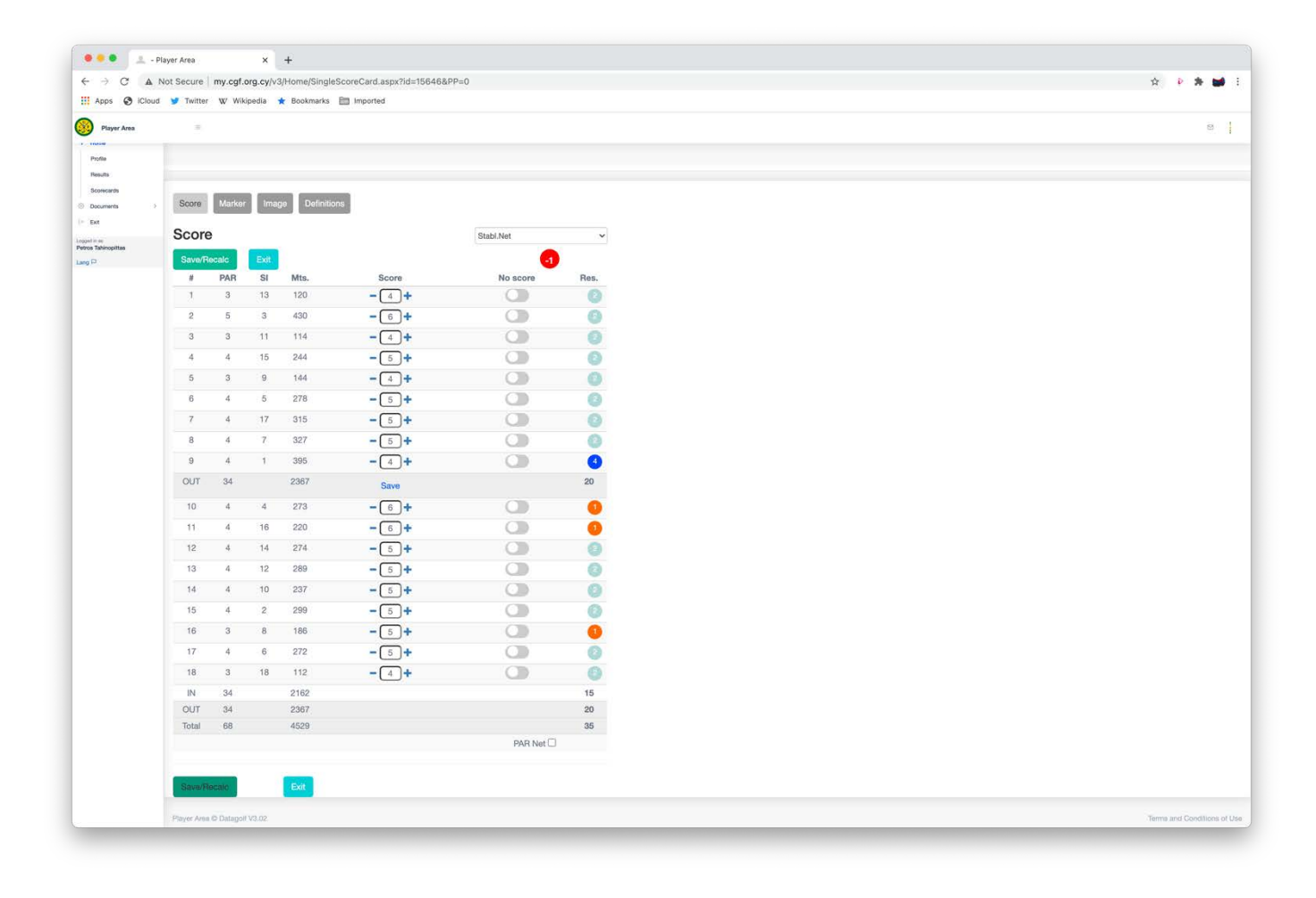

- 1. The scorecard will now show the completed score and points as appropriate.
- 2. Select "Save/Recalc".
- 3. Select "Exit".

- 1. Your scorecard now needs to be sent to the server.
- 2. In this screenshot we see two scorecards for the same day, one has already been sent and auto approved, the one we now wish to submit shows, **To be sent** (HCP) in red font, and under the "Send" column an arrow graphic.
- 3. You **MUST** now select the arrow as part of the process of sending to the server.
- 4. You have not finished the submission yet, make sure you read Step 8.

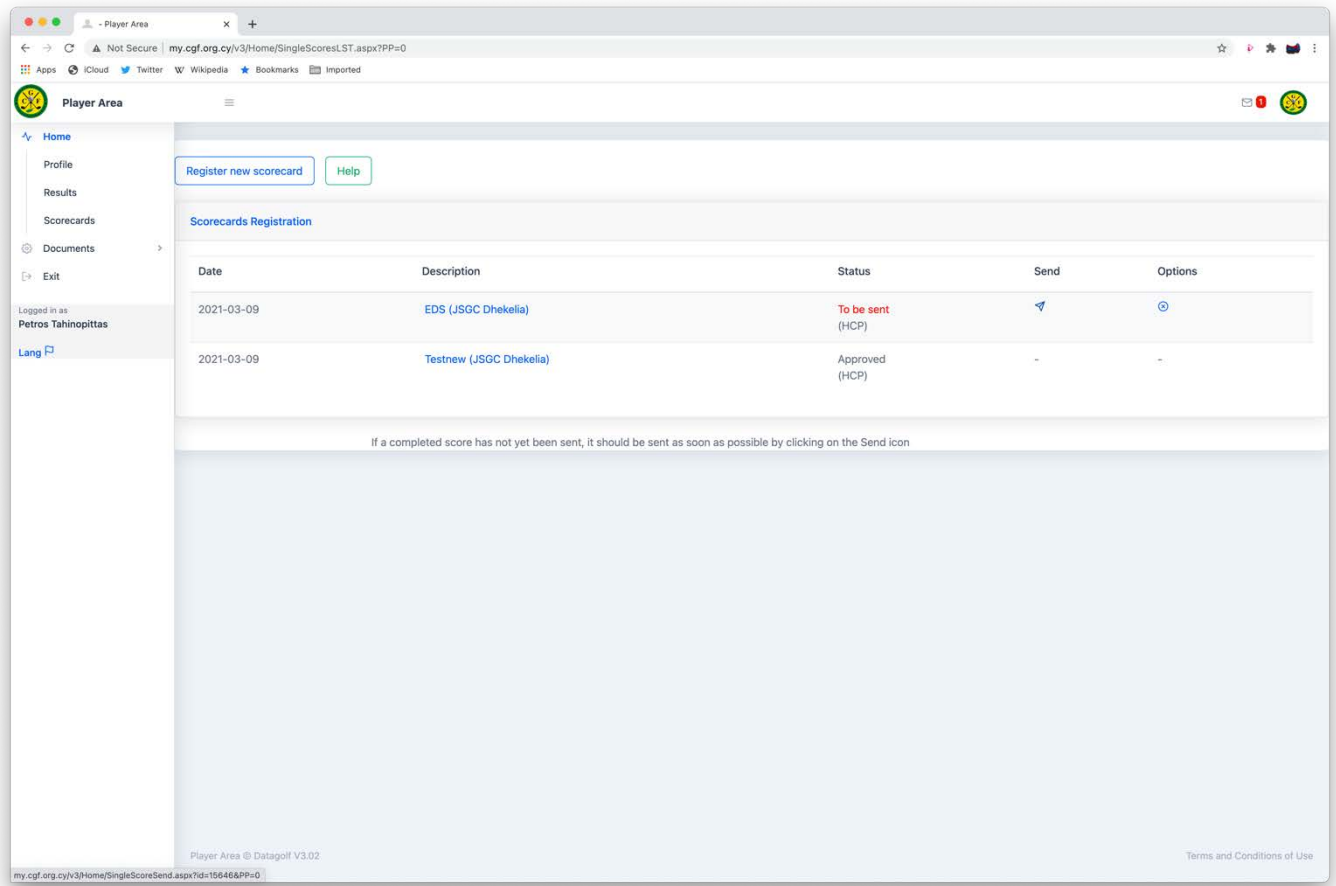

- 1. The next screen shows a resumé of your entry.
- 2. Select the Red button "**SEND**" to finalise the process.

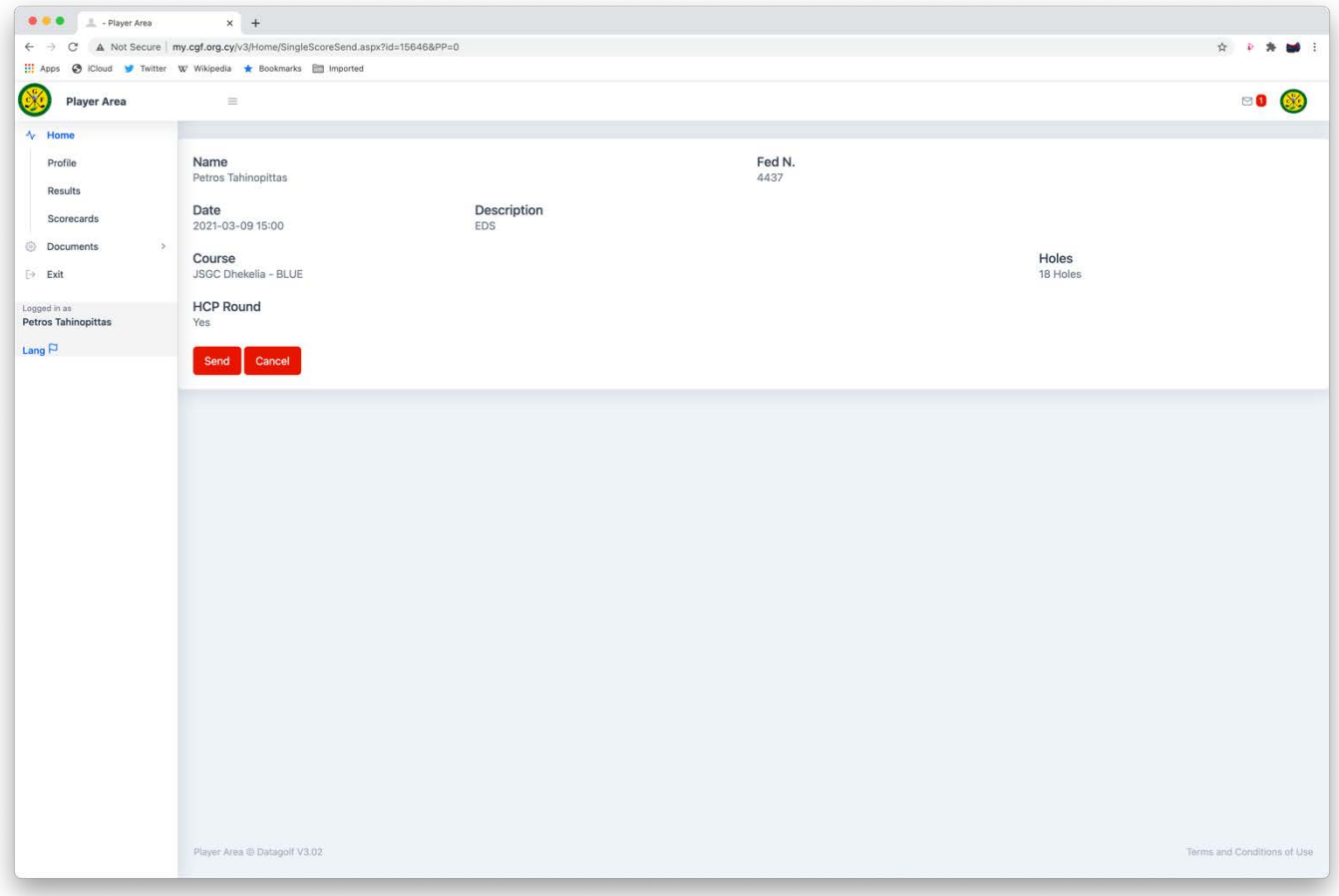

# Success!!

When you see this display your new scorecard has been automatically approved. If not go back over the previous steps until you succeed.

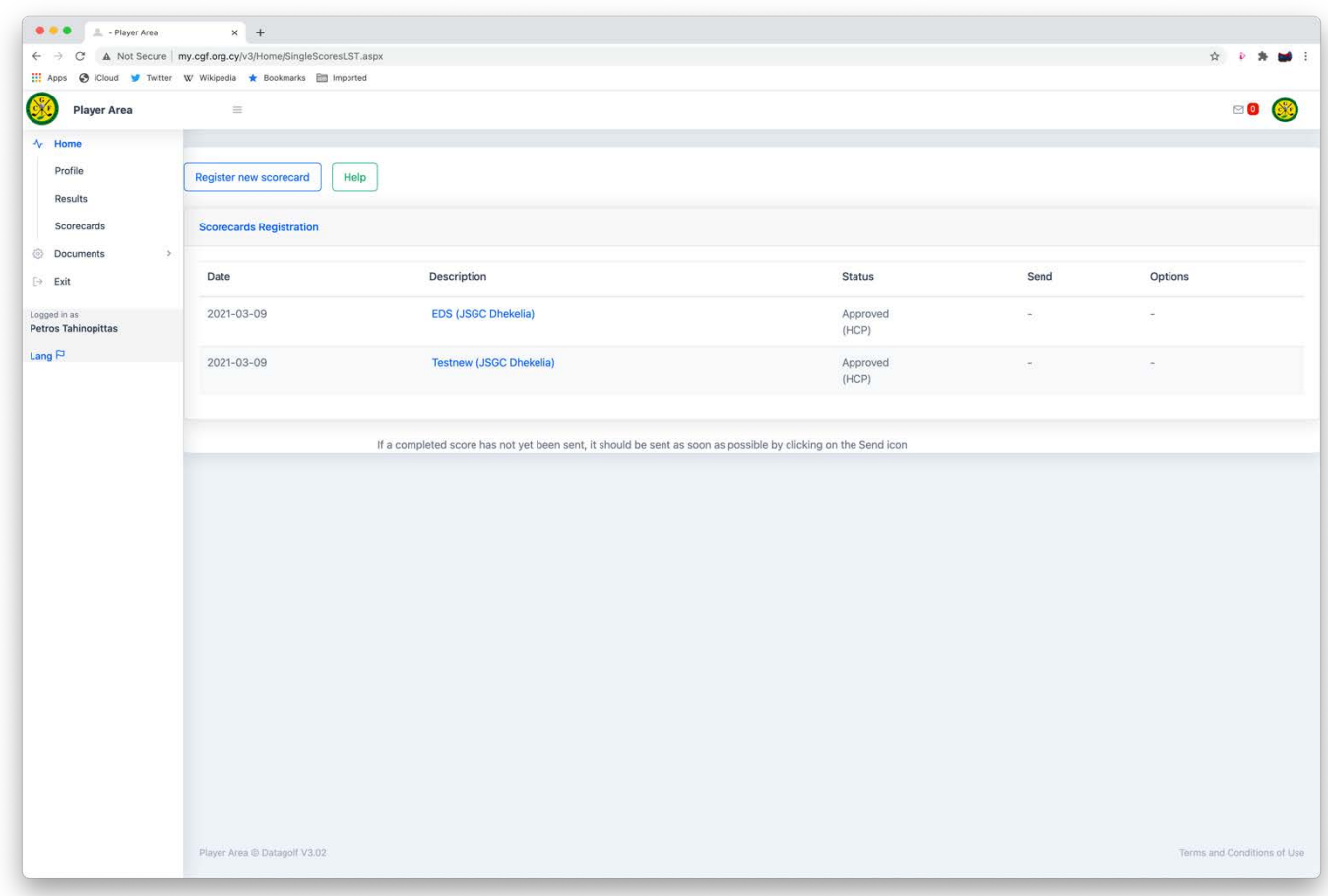

- 1. As a final check, navigate out to your Results.
- 2. Your latest scorecard submission will show at the top of your Results history.
- 3. You will see that the final column SD (Score Differential) is empty and does not show a calculation.
- 4. The SD will appear the next morning, once the nightly handicap update has run.

# **Sending Errors**

Some common user error messages that might appear.

- 1. Your score submission does not appear in your results this is because you have not completed the send process described in Steps 7 and 8 above.
- 2. Incomplete Send this display's if you have tried to Send the scorecard to the server but there is an error in the submission in Step 4 or 5, perhaps a missing score on one of the holes. To rectify this, go back to Scorecards and select the round you have just tried to submit, you will be returned to the process where you made a mistake, correct the mistake, save/recalc and finalise Steps 7 and 8.

## **Cautionary warning:**

Self-submission of Individual scorecards relies upon your Integrity so please ensure you have completed your hole by hole score entries correctly. Once submitted you are not able to amend the entry. If you later realise you submitted a wrong scorecard then contact your Club Admin who has the ability to delete the score.

You should submit your scorecard as soon as possible on the day of play, after completion of your round, and before midnight (local time).

**End [Table of Contents](#page-1-0)**

# <span id="page-14-0"></span>**How to Guide # 3 - Award an initial Handicap Index (HI).**

## **Full function available to DataGolf admin, Initial Scorecard registration function available to all active Federated players.**

# **Step 1**

- 1. A player can submit their First scorecard for Handicap purposes using MyCGF, by registering a new scorecard in the same way as when submitting any other qualifying scorecard. (How to Guide # 2)
- 2. It is recommended that a HI for a new player begins with an 18-hole score.
- 3. The player completes the scorecard submission and that is the limit of their involvement, the remaining actions are restricted to DataGolf Admins. (currently only CGF Admins can undertake function 4 to 9 below)
- 4. Once submitted the card will display in the Club Area (Restricted access) under Configuration  $\rightarrow$  Administration  $\rightarrow$ Initial Handicap.
- 5. Review the submission. If you opt to overwrite the initial handicap we recommend only lowering and not increasing the HI. Do so if you feel the new HI will better reflect their starting ability.
- 6. Select Confirm.
- 7. If you have documented knowledge of the players previous golf experience, you can request CGF award an Initial HI. (see Note 4 on page 17).

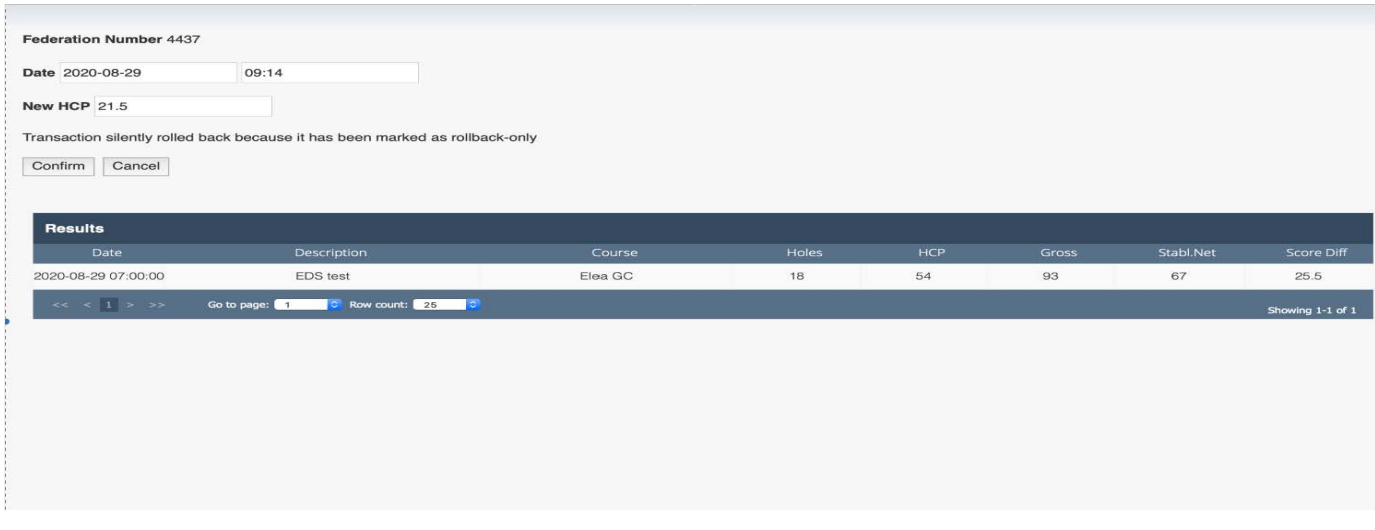

## **Step 2**

Once confirm has been selected the submission displays within Single Scores Approval, and the Player Records, Results and WHS Index record will update.

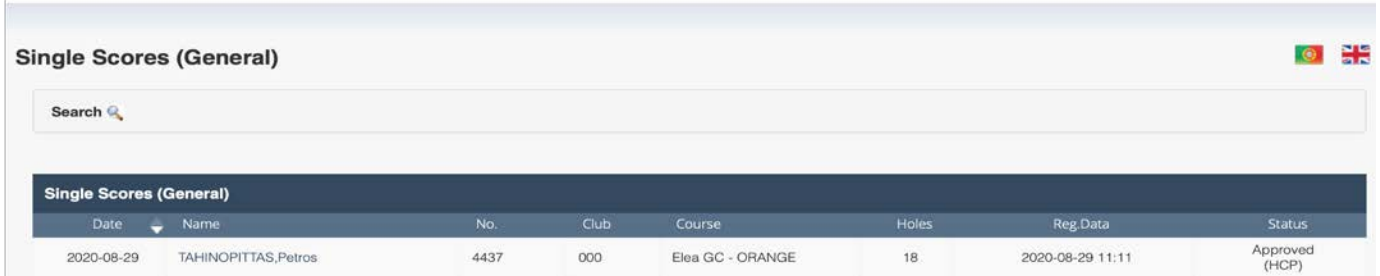

- 1. You can review the submission by selecting the players name.
- 2. Once finished select Exit.

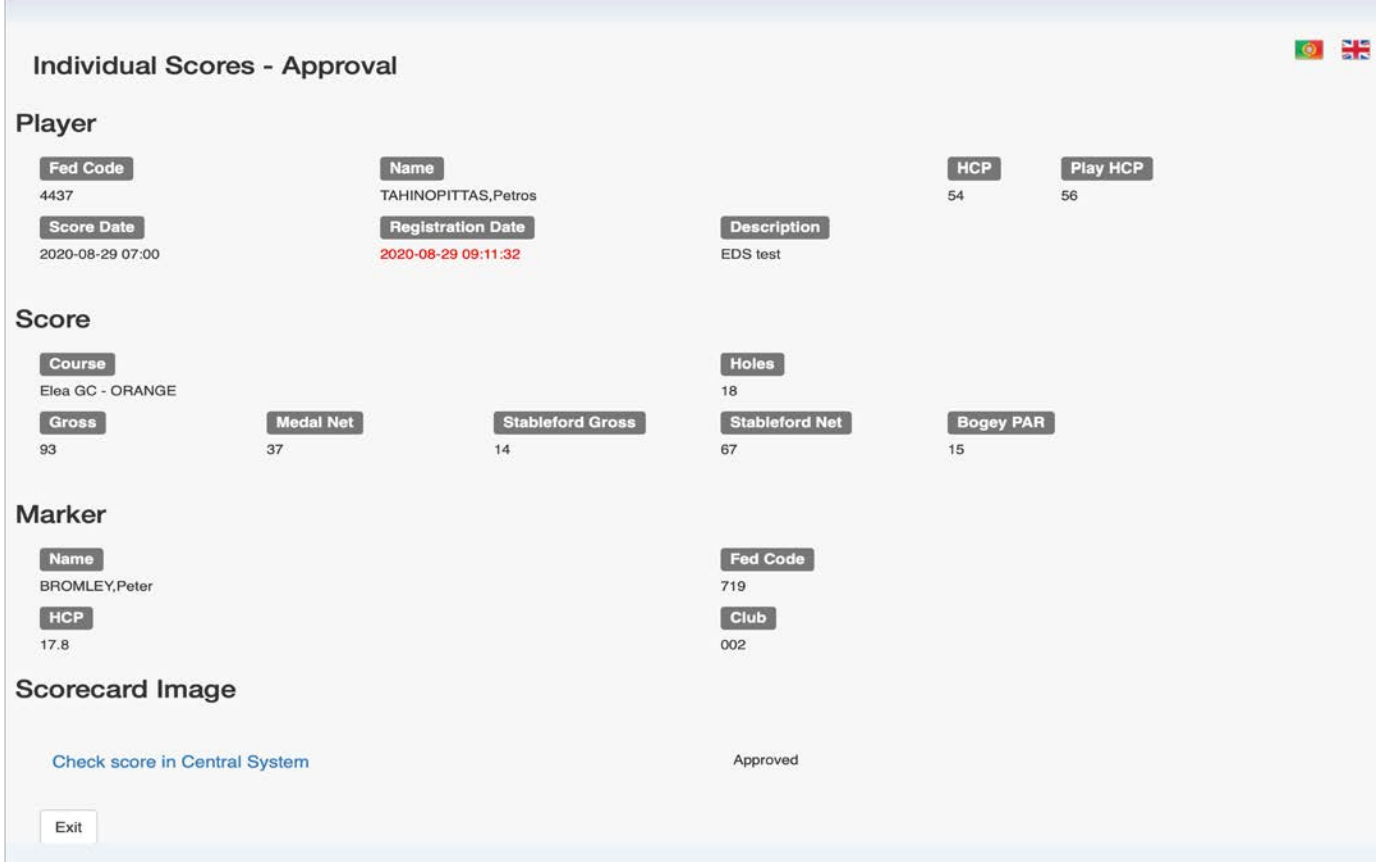

- 1. Go to Reports  $\rightarrow$  Player List, type the player federation number into search and select the player you arrive at this display.
- 2. You can see that under HCP a Valid handicap displays.

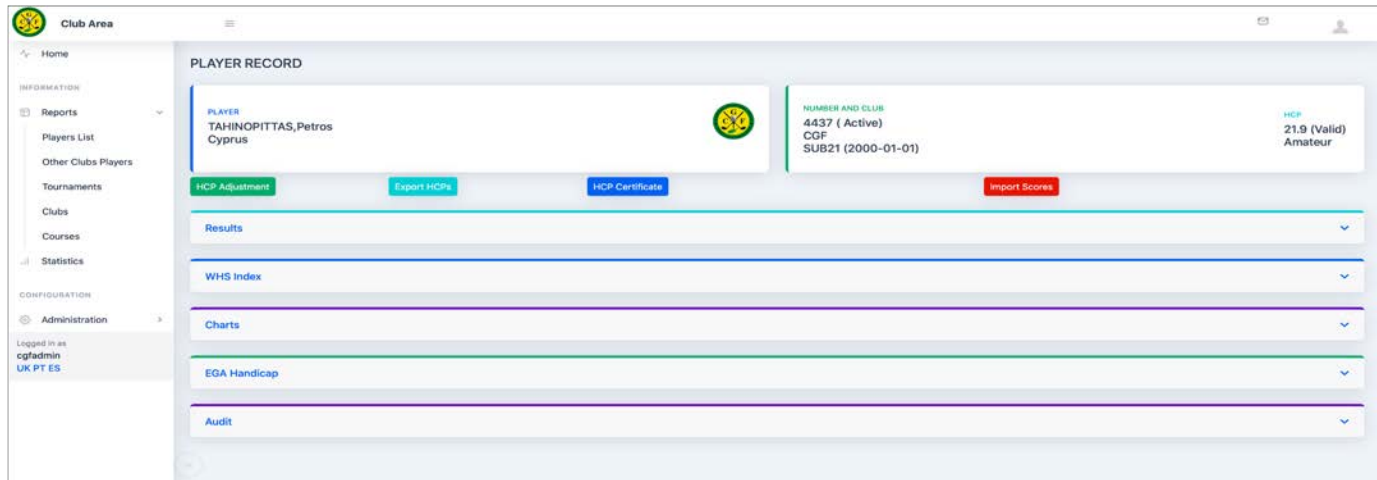

#### **Notes**

- 1. The confirmed submission now appears under the Results and WHS Index tabs, without having to wait for the overnight handicap update run.
- 2. The player now has a WHS HI and can compete worldwide using their valid handicap index.
- 3. And a reminder that a HI is not considered to be established until 20 scorecards have been submitted.
- 4. If you have a new member who holds a WHS Handicap index you can request CGF award an Initial HI based upon such history or certificate. CGF will create an Initial HI, after which the club MUST then backfill the players history of upto 20 scores by using the Import Scores method following How to Guide # 4. This is required to ensure that there is sufficient data for the management software to correctly calculate or match the HI on the history record/certificate.

**End [Table of Contents](#page-1-0)**

# <span id="page-17-0"></span>**How to Guide # 4 – How to Import Scores**

#### **Function available to Club Admin only.**

This function is **ONLY** available to your Club DataGolf admin staff and will **NOT** be available to individuals.

This process is used to either;

- 1. Import scores for a player who holds a WHS handicap from a federation outside of the jurisdiction of the CGF. Such players are required to present a Handicap History showing upto their last 20 acceptable qualifying rounds, or
- 2. Import scores presented by players who have been playing off island. The player presents a certified scorecard to his home club and it becomes a Club DataGolf Administrators task to populate the players record.
- 3. The same step process applies to either situation.

#### **Step 1**

- 1. Select the player from the Players List in the Club Admin area.
- 2. Enter on the players Name to move to the next menu.

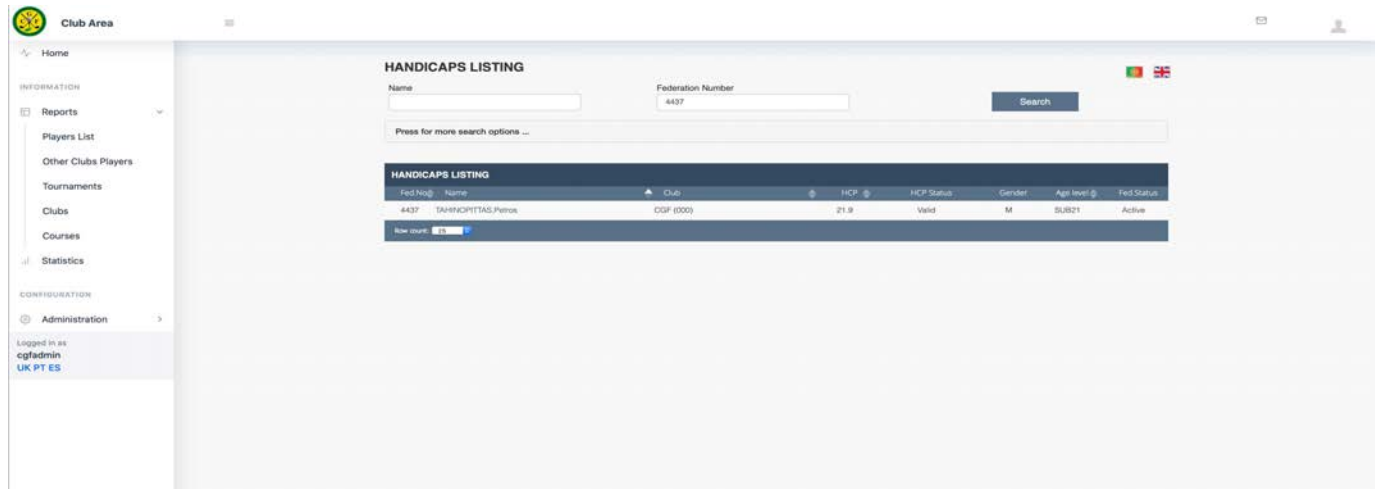

## **Step 2**

1. Now select the red Import Scores button.

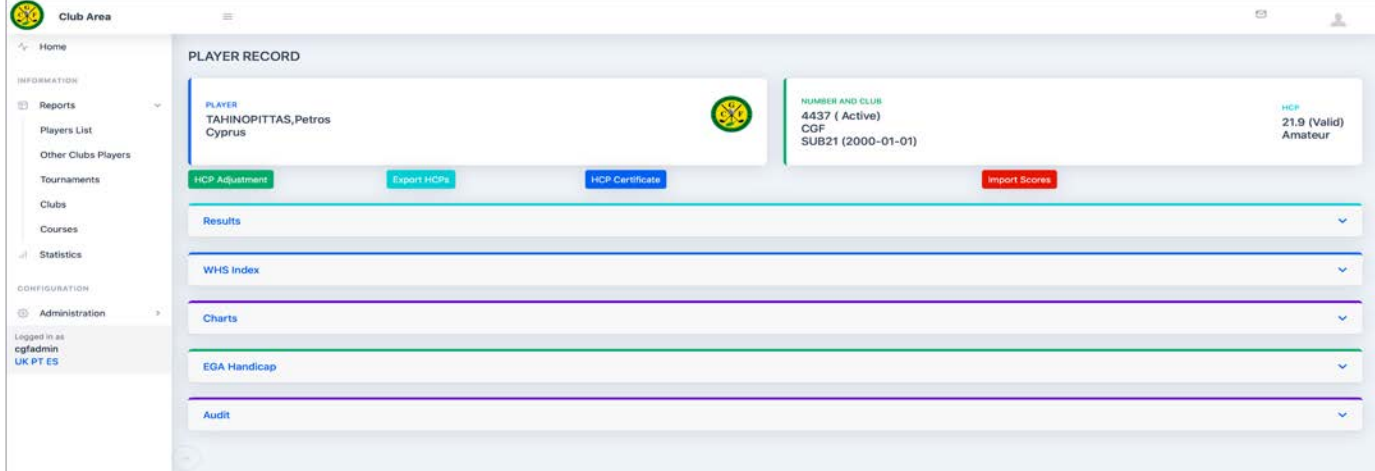

- 1. A drop-down menu appears with three options, these are methods to import scores, they are By Score Differential, By Adjusted Score or By Stableford Net.
- 2. The players history record or scorecard *provided by the player* must contain sufficient information for you to be able to populate a new record.

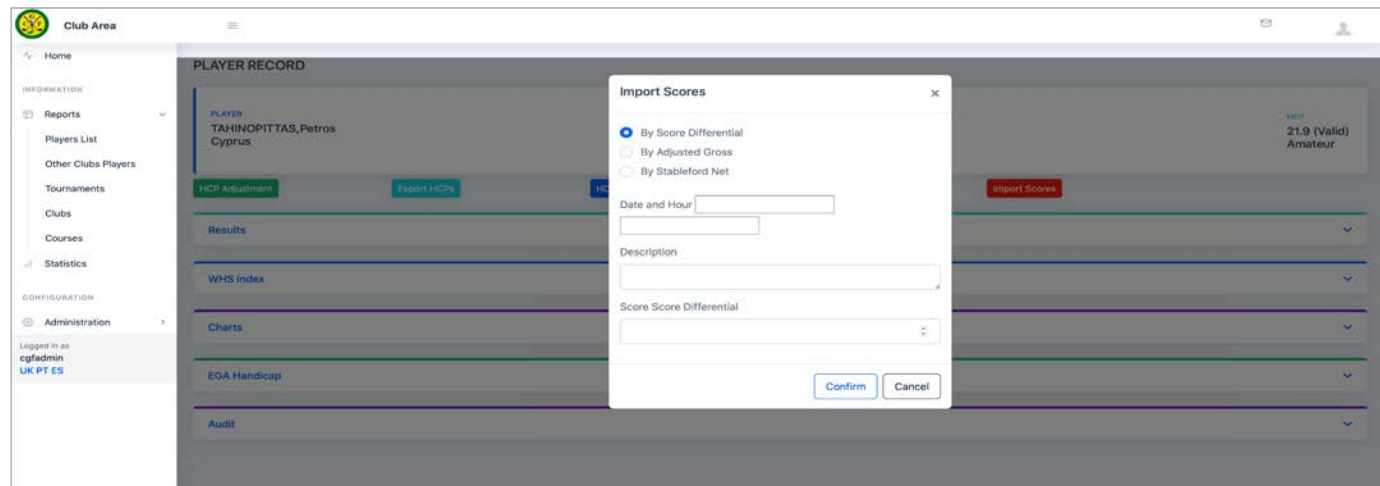

# **Step 4**

All three methods use a similar process but require varying amounts of effort and input.

## **Method 1 – By Score Differential**

This is the simplest method and normally used where the player has provided a Handicap history record showing the SD for each round on record.

- 1. For an incoming player with an established history you will need to enter up to 20 scores to ensure that DataGolf has suitable history to correctly calculate their WHS record.
- 2. Check the By Score Differential button.
- 3. Complete the Date and Hour boxes ensuring where more than one round has been played on the same date a different time is used. Future updates of this process will clarify the format of input into these two boxes as yyyy-mm-dd and hh:mm.
- 4. Description, for simplicity type in History or you may opt to fully complete the event details.
- 5. From the playing history provided enter the Score Differential.
- 6. Select Confirm.
- 7. Repeat the process for the next submission until all cards have been entered. All results will appear in the players History and after an overnight handicap update will show in the players WHS index in chronological order.

#### **Method 2 – By Adjusted Gross**

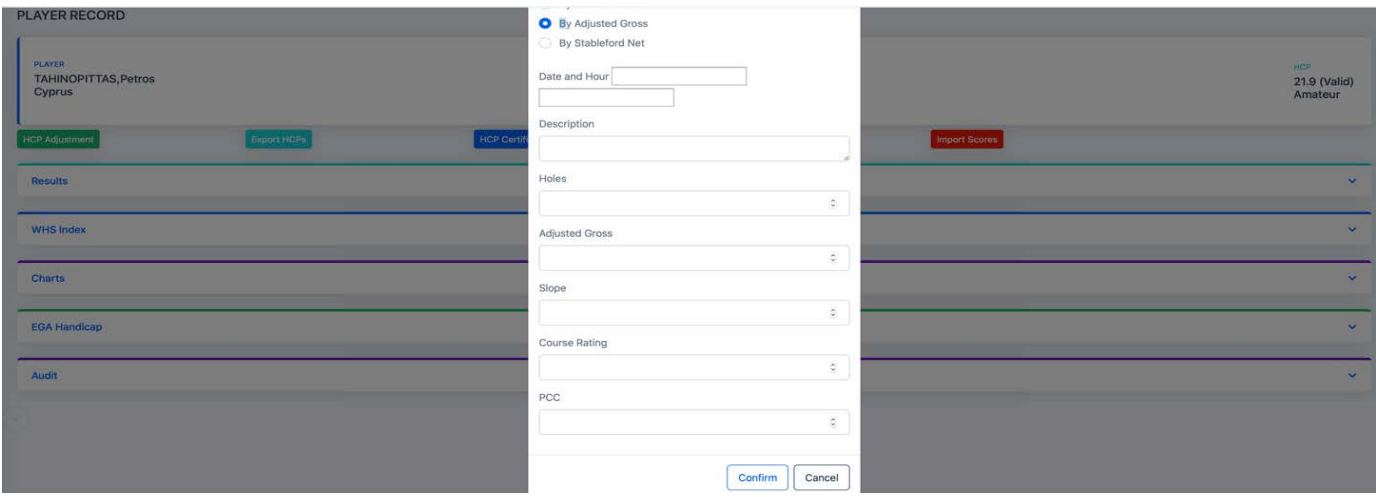

Use this Method for importing scorecards submitted for Non CGF events outside of the CGF area of jurisdiction, such as when on Golf trips overseas.

- 1. Check the By Adjusted Gross button.
- 2. Complete the Date and Hour boxes ensuring where more than one round has been played on the same date a different time is used. Future updates of this process will clarify the format of input into these two boxes as yyyy-mm-dd and hh:mm.
- 3. Description for simplicity type in History or you may opt to fully complete the event details.
- 4. Holes enter how many played, 18 or 9.
- 5. Adjusted Score enter the Gross score from the scorecard.
- 6. Slope enter the Slope rating of the Tees played.
- 7. Course Rating enter the Course Rating of the Tees played.
- 8. PCC enter the PCC if known or enter 0 if not known.
- 9. Select Confirm.
- 10. Repeat the process until all cards have been entered. All results will appear in the players History and after an overnight handicap update will show in the players WHS index in chronological order.

# **Method 3 – By Stableford Net**

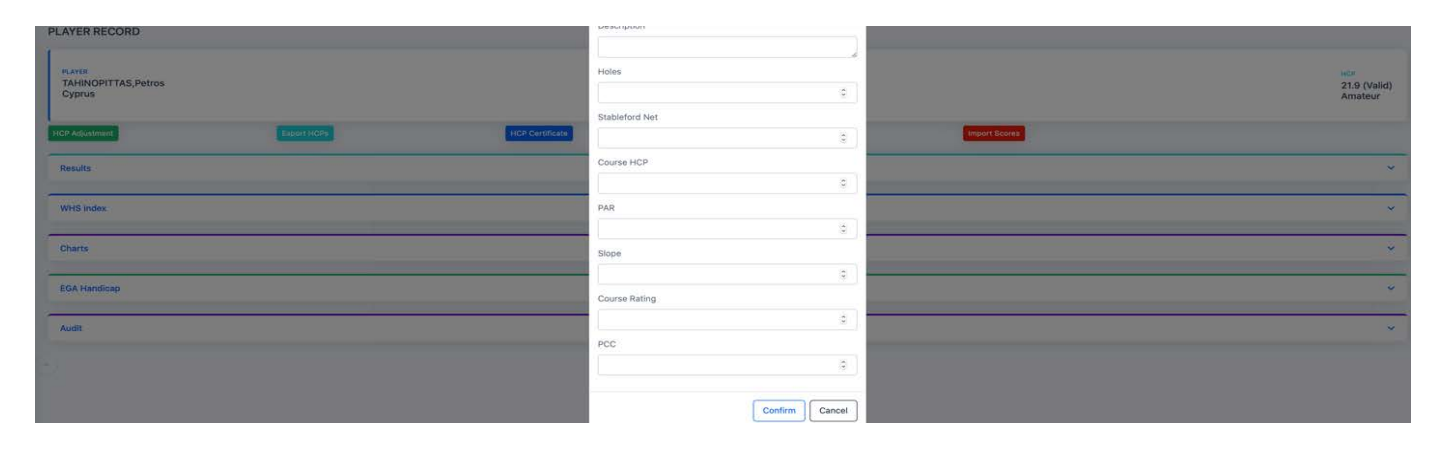

Use this for importing Stableford scorecards submitted for Non CGF events outside of the CGF area of jurisdiction, such as when on Golf trips overseas.

- 1. Check the By Stableford Net button.
- 2. Complete the Date and Hour boxes ensuring where more than one round has been played on the same date a different time is used. Future updates of this process will clarify the format of input into these two boxes as yyyy-mm-dd and hh:mm.
- 3. Description, for simplicity type in History or you may opt to fully complete the event details.
- 4. Holes enter how many played, 18 or 9.
- 5. Stableford Net calculate the Stableford Net score from the scorecard.
- 6. Course HCP enter the players Course handicap.
- 7. Par enter the Par for the tee set played.
- 8. Slope enter the Slope rating of the Tees played.
- 9. Course Rating enter the Course Rating of the Tees played.
- 10. PCC enter the PCC if known or enter 0 if not known.
- 11. Select Confirm.
- 12. Repeat the process until all cards have been entered. All results will appear in the players History and after an overnight handicap update will show in the players WHS index in chronological order.

# **Example 1**

An example from a player's results history of a fully populated player record using the above methods, and how it appears in their Results folder.

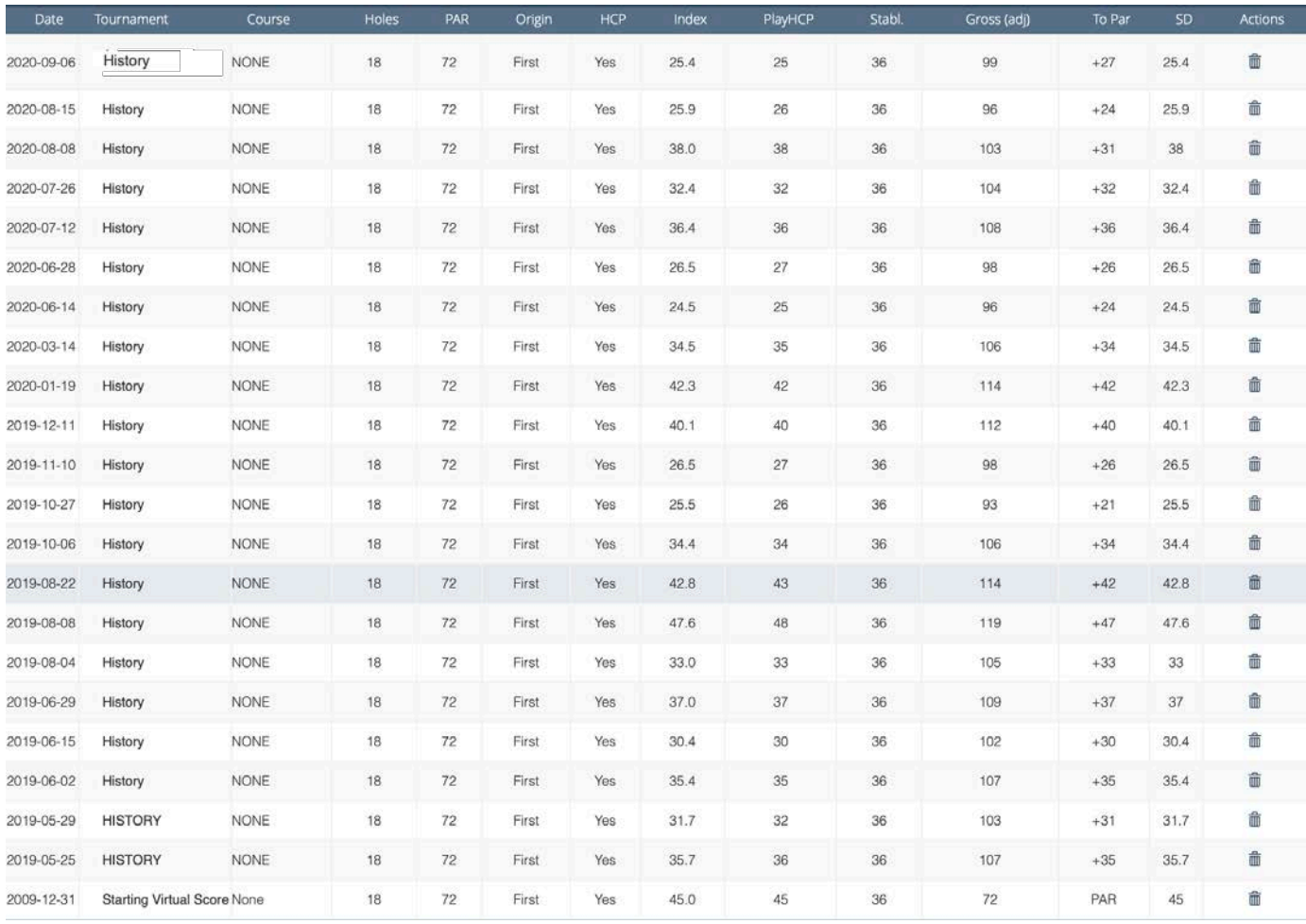

## **Notes:**

- 1. You can use History as a simple explanation in the Tournament field or should you so wish the full name of the event.
- 2. You cannot populate the Course details.

# **Example 2**

And those same results as they appear once calculated in the players WHS index folder.

You can see it is now a fully established record with more than 20 scorecards being submitted and shown as 8 of 20. System updates now show the scores used in the best 8/20 calculations as a red font line entry.

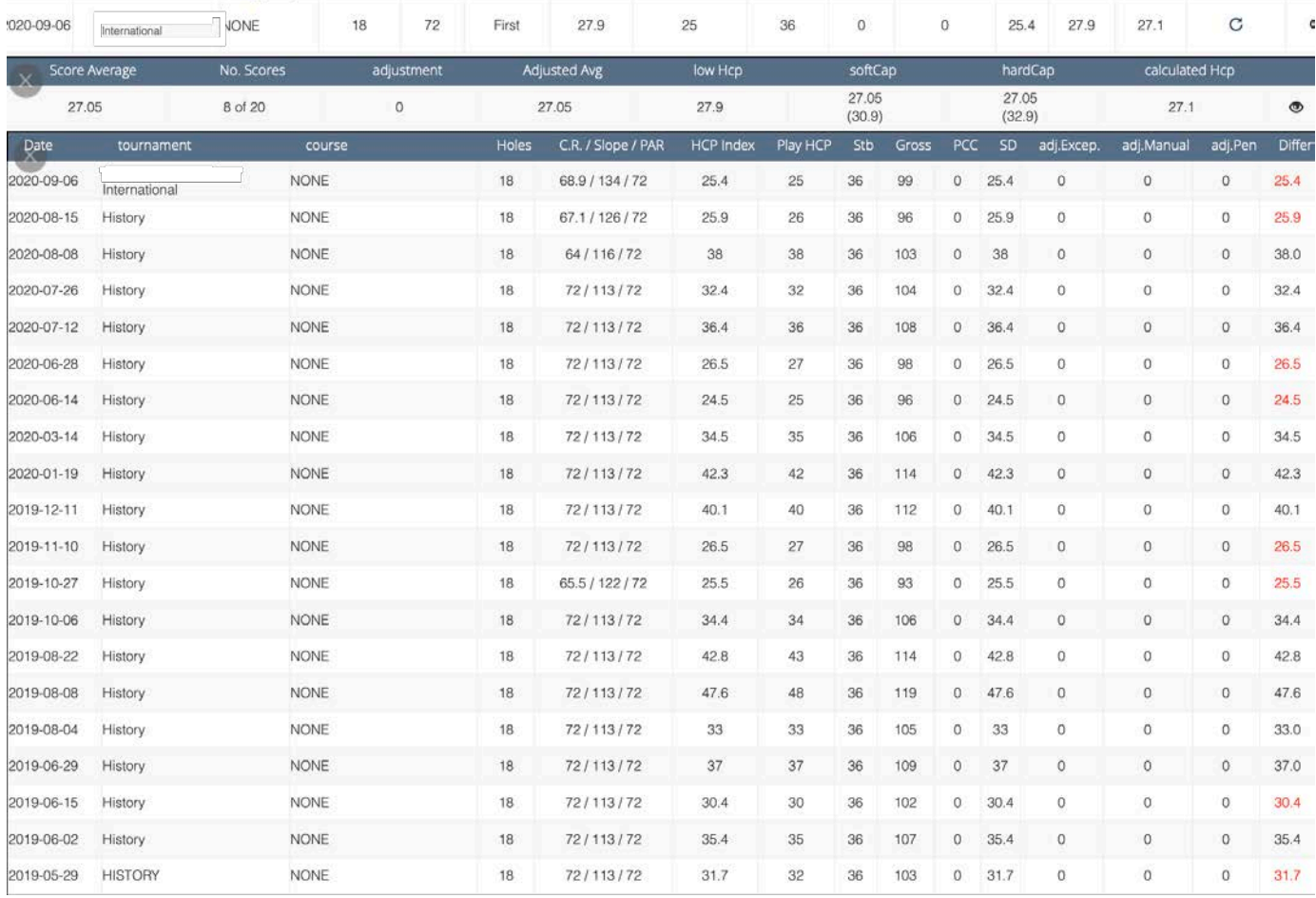

**End [Table of Contents](#page-1-0)**

# <span id="page-22-0"></span>**How to Guide # 5 - How to Review a Players WHS Index Record**

#### **Full functionality available to Club Admin only.**

Our test Player's record has been used in this "How to Guide." When viewing via the MyCGF portal, a player will be able to see similar displays, less the ability to delete their own scores.

## **Step 1**

.

- 1. Via the Club Area select Reports.
- 2. Then select Player List.

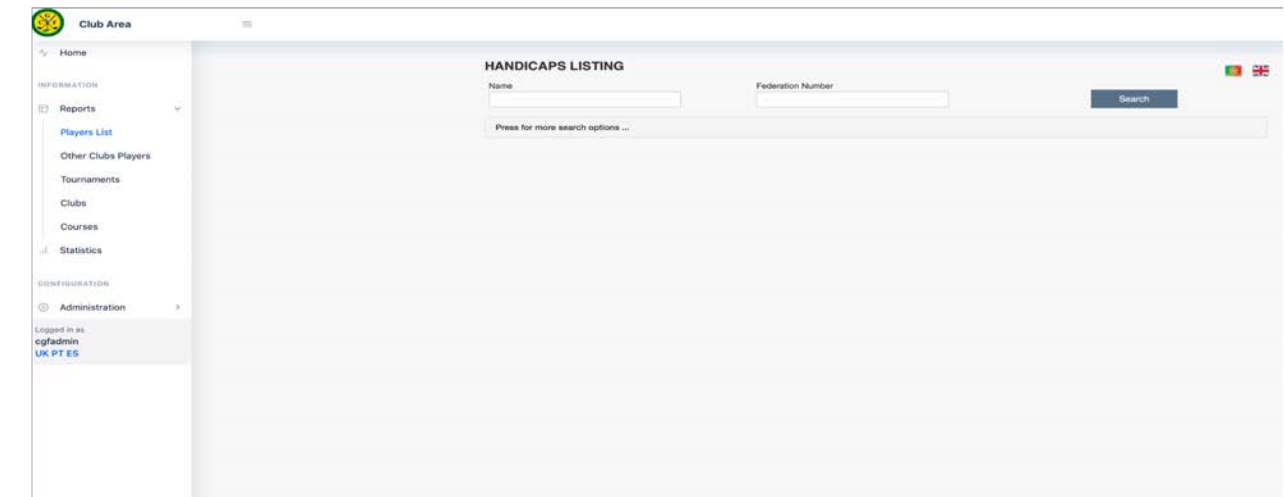

#### **Step 2**

1. Key in either the Players name or their Federation Number and hit Search. The search will display any matches.

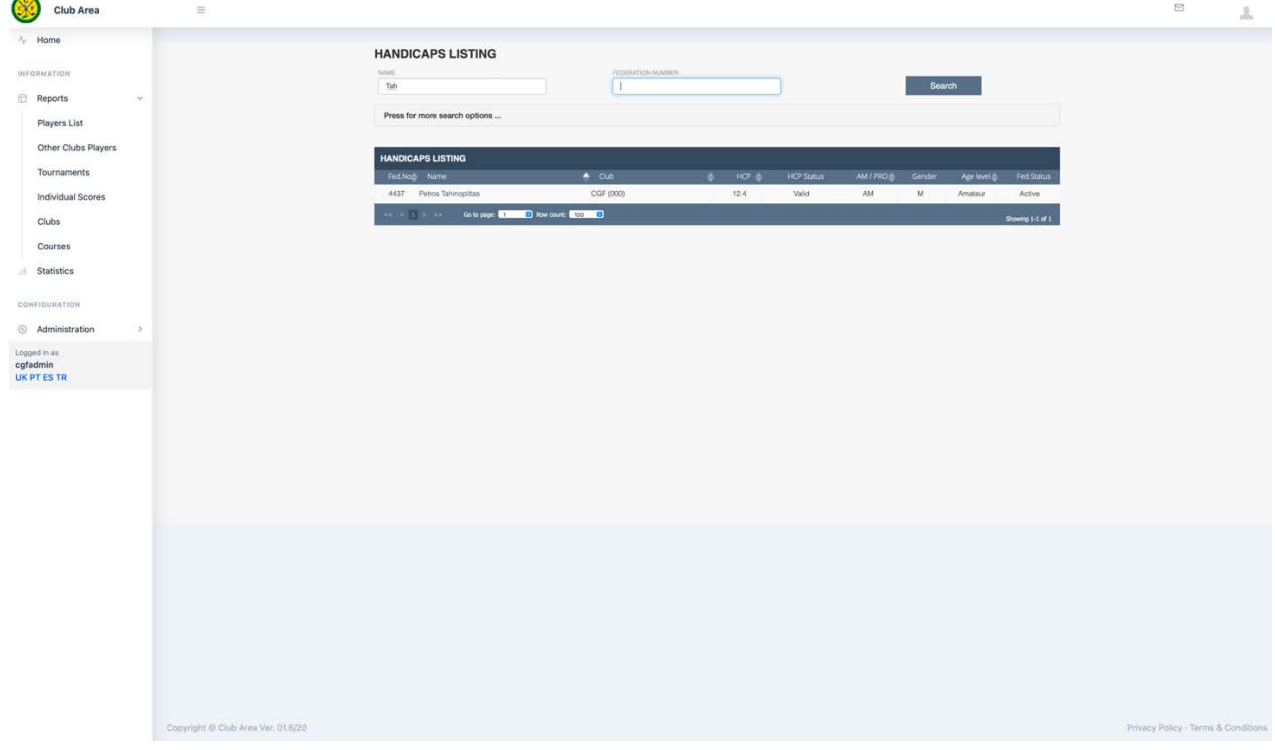

# **Step 3**

1. If the federated licence is used than only that players record will display.

- 2. If a player name was keyed in, more than one player with same name might appear.
- 3. Select enter on the player's record you wish to view.

Their real time player record folder will display.

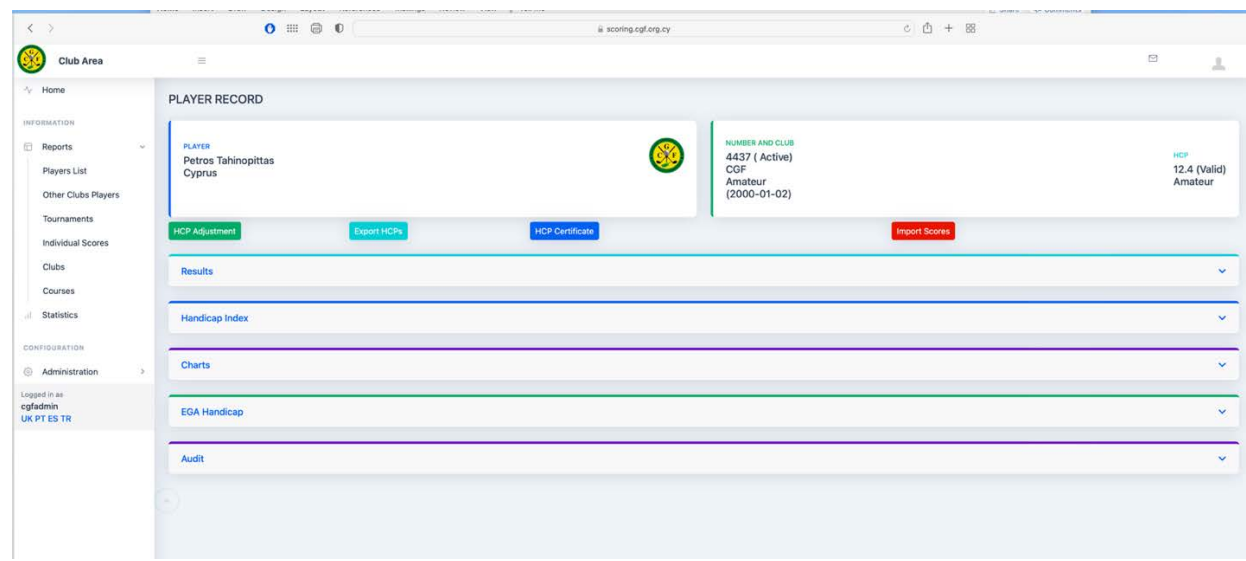

## **Step 5**

- 1. Select Results to display all Tournaments that the player has been entered into and any submitted EDS cards.
- 2. The results history contains both handicap and non-handicap qualifying records.
- 3. The dustbin icon may be used by DataGolf admins to delete records, be careful when using it!

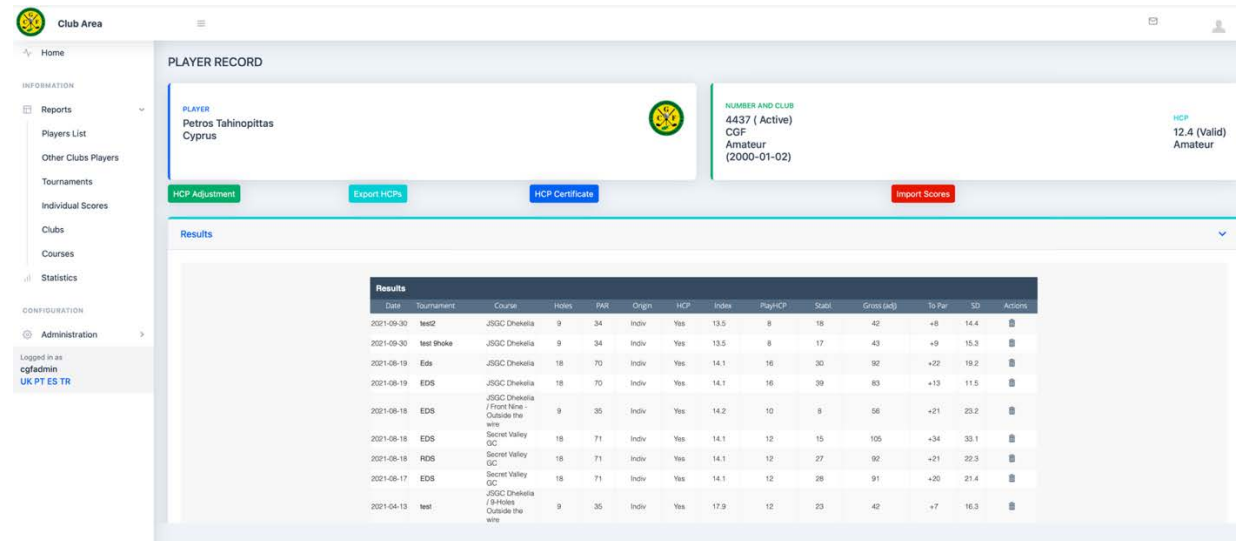

- 1. Back out of Results and now select the Handicap Index tab.
- 2. The Handicap Index folder only contains Handicap Qualifying scores.
- 3. Select the "Lines" icon in the  $4<sup>th</sup>$  column from the left.

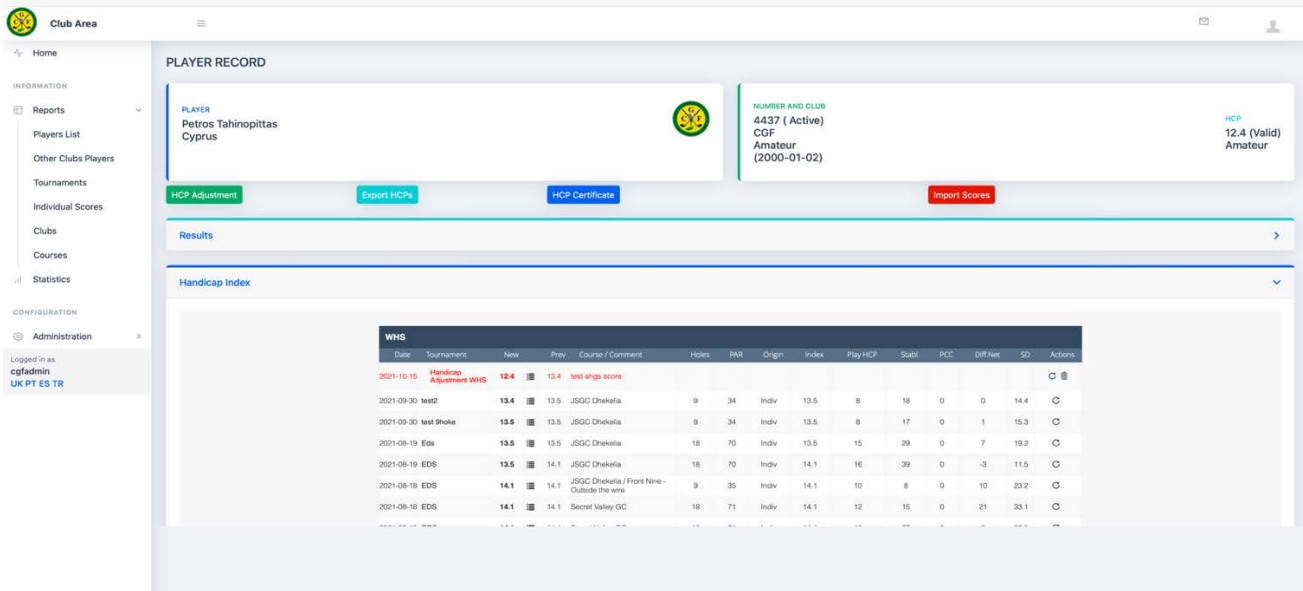

- 1. Once the "Lines" icon is selected, the WHS HI and the results of those calculations will display.
- 2. The line entries in red text are those used in the best 8 from 20 calculation.
- 3. The display shows in descending order from newest down to oldest records.
- 4. Subsequent acceptable scores are automatically placed at the top of the list and the oldest entry is removed.
- 5. Views may differ slightly depending on the device and browser in use.

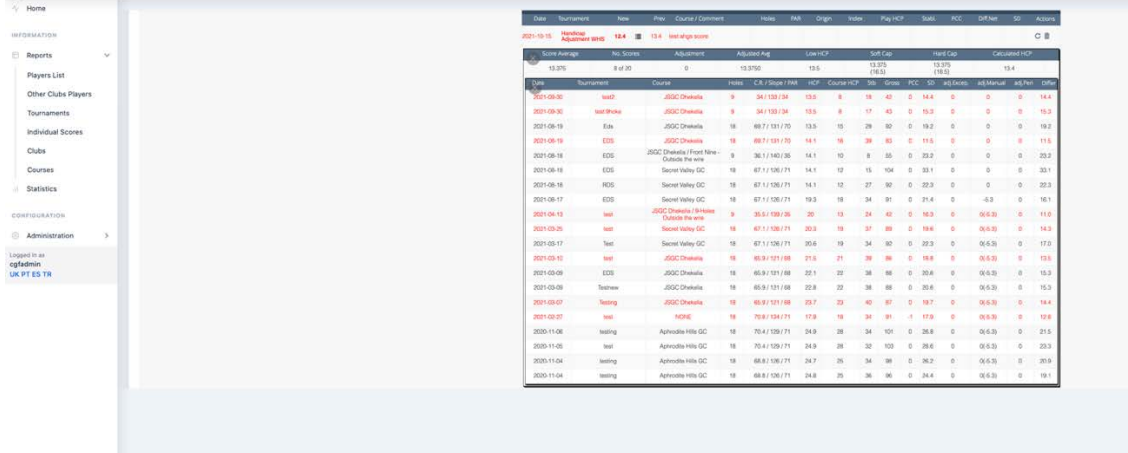

#### **Notes:**

- 1. The screenshot in **Step 7** above, is that of a player with an established handicap of 20 handicap qualifying rounds**.** A record with less than 20 scores is "Not yet established" and the "No scores" cell will show the number of scores used in the calculations for example 1 of 4. Refer to the RoH Rule 5.2a page 53 and 54.
- 2. Where a player has submitted an Exceptional Score, adjustments will be automatically applied. Refer to the RoH Rule 5.9 page 65.
- 3. Be aware that the rules and subsequent calculation of exceptional scores relate to Score Differential and not stableford points.
- 4. Any adjustments applied will display in the adj. Excep column.

# <span id="page-25-0"></span>**How to Guide # 6 - How to Download a Handicap Certificate**

**Access available to all active Federated players.** 

- 1. From either the Club Area or the Players Area select Results.
- 2. Select the dark blue button HCP Certificate.
- 3. Select Confirm.

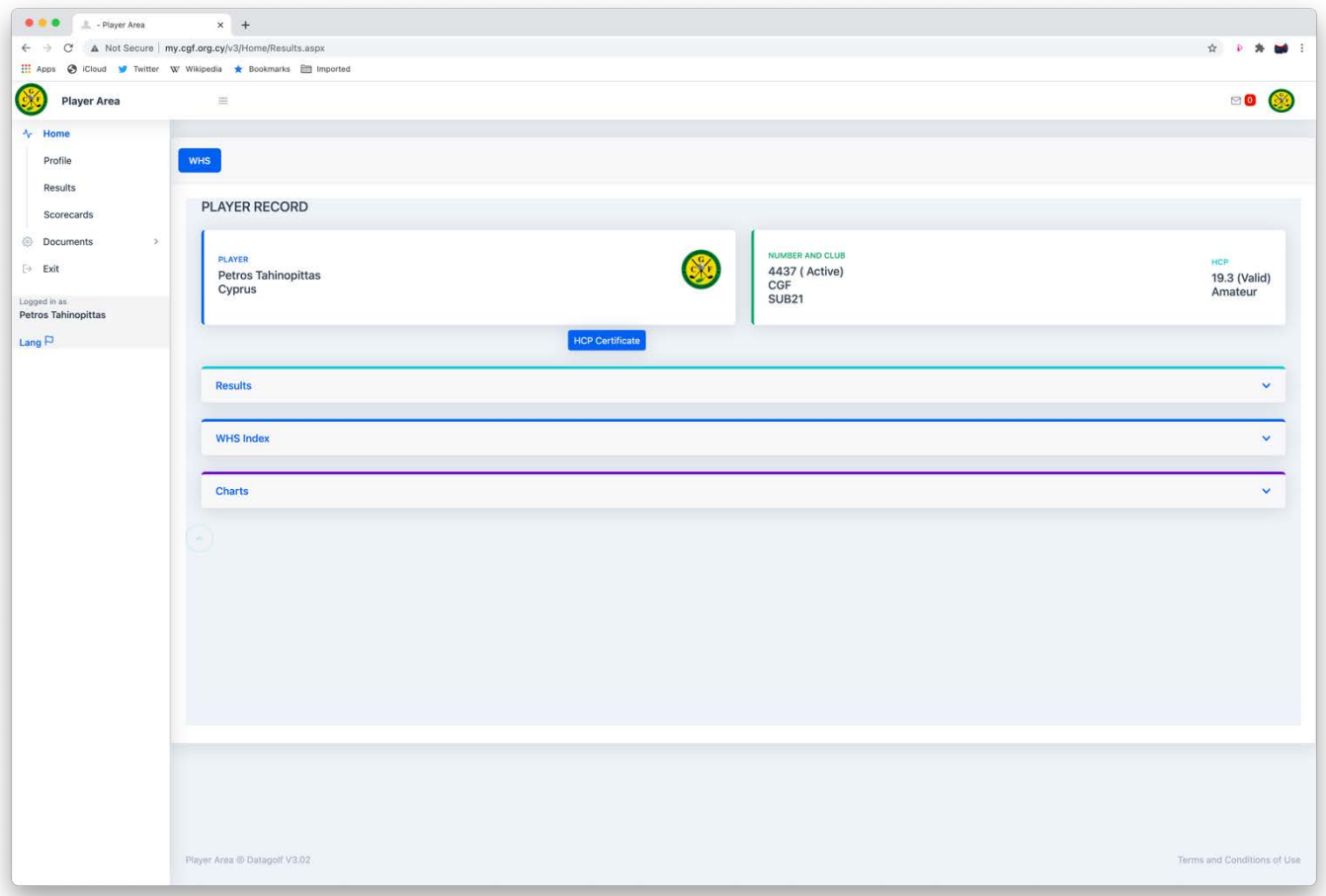

- 1. The next screen will display as follows.
- 2. You must select Confirm.

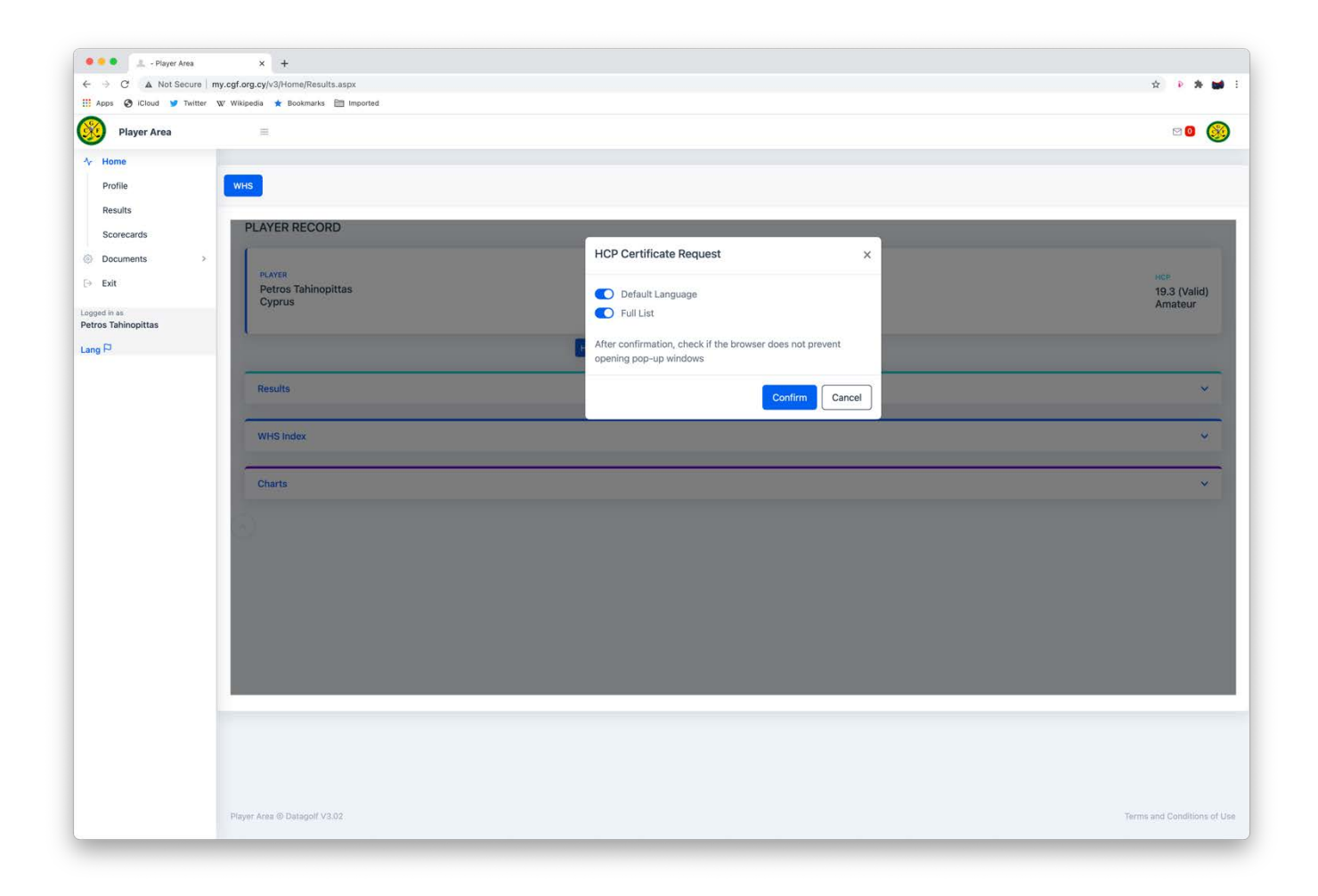

- 1. Browser security settings aside, the Certificate will appear, this example is an established record with 20 entries
- 2. If you receive a Pop- up Blocker warning, follow any browser specific options that may display, on most browsers this will appear in the URL line.
- 3. To save a copy, once again this is device, browser and operating system specific and is usually achieved by a right click on your mouse or keypad and select the desired location to save or print the certificate.

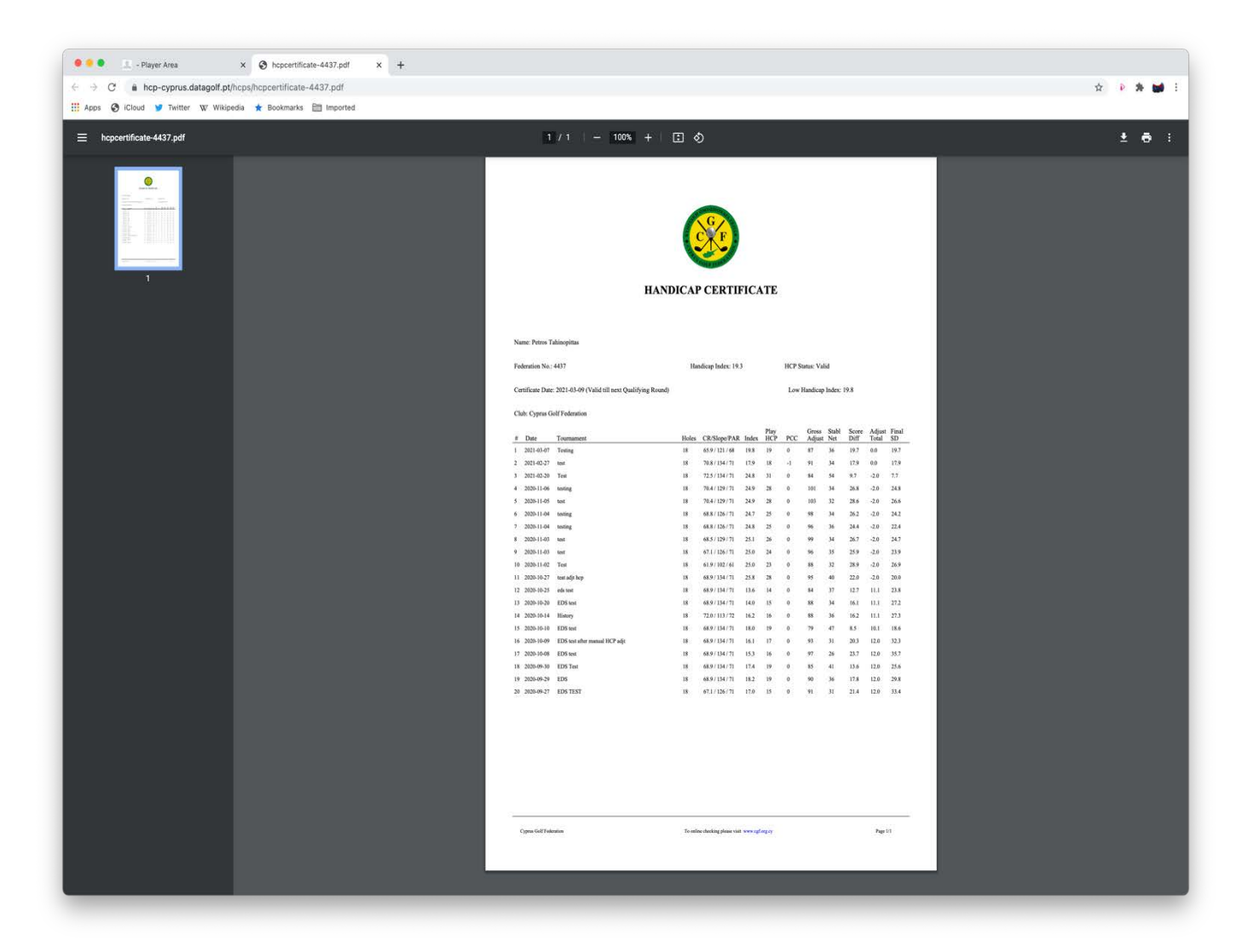

## **Notes**

- 1. In the example below the HCP status is Valid and the Handicap index is shown as 16.
- 2. This is based upon only 4 submitted scorecard for handicap and presently falls into the less than 20 score card submission process as per Rules of Handicapping, Rule 5.2a.
- 3. No Low Handicap Index appears as it is not a developed handicap following 20 scorecard submissions.

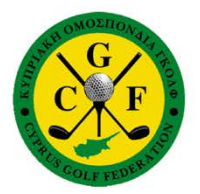

# **HANDICAP CERTIFICATE**

Name: TAHINOPITTAS, Petros

Federation No.: 4437

Handicap Index: 16

**HCP Status: Valid** 

Low Handicap Index: 0

Certificate Date: 2020-09-27 (Valid till next Qualifying Round)

Club: Cyprus Golf Federation

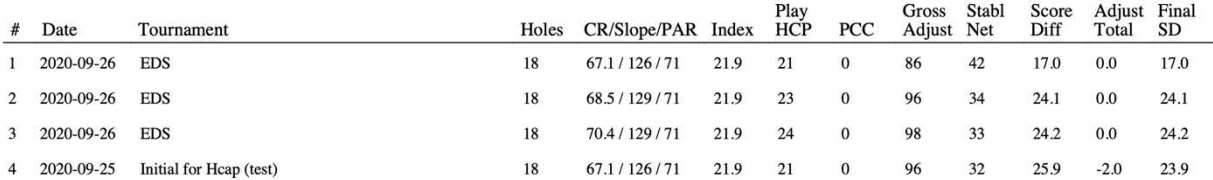

# **End [Table of Contents](#page-1-0)**

# <span id="page-29-0"></span>**How to Guide # 7 – How to Delete an Individual score.**

# **Access available to your Club DataGolf Admin only.**

Should it be necessary to delete an Individual score (EDS) from a playing history.

## **Step 1**

- 1. Go to the Players Record.
- 2. Select Results.

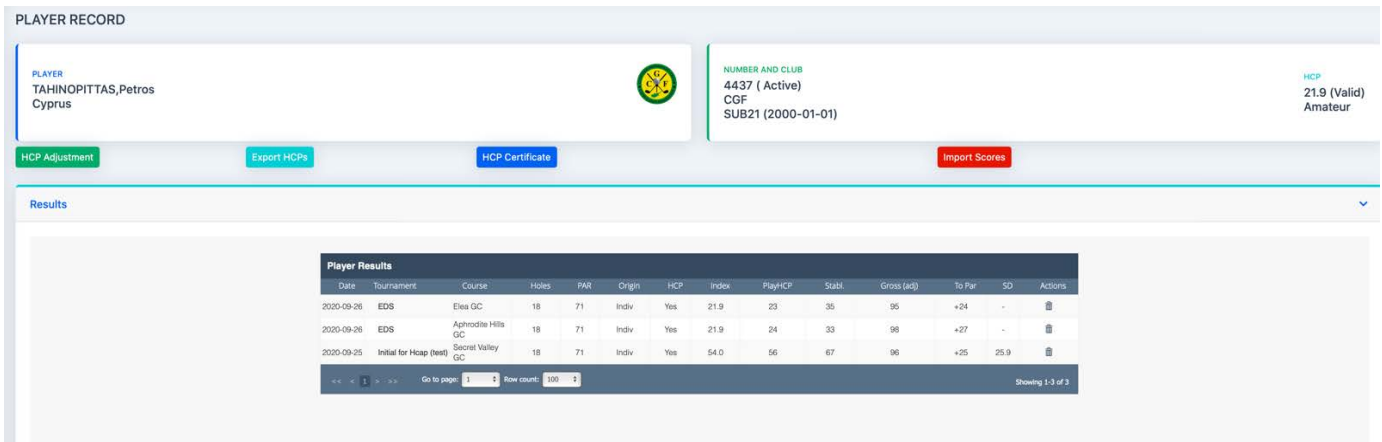

- 1. Identify the result to be deleted and click on the Dustbin Icon.
- 2. This process is NOT reversible so be carefull.
- 3. Select delete.

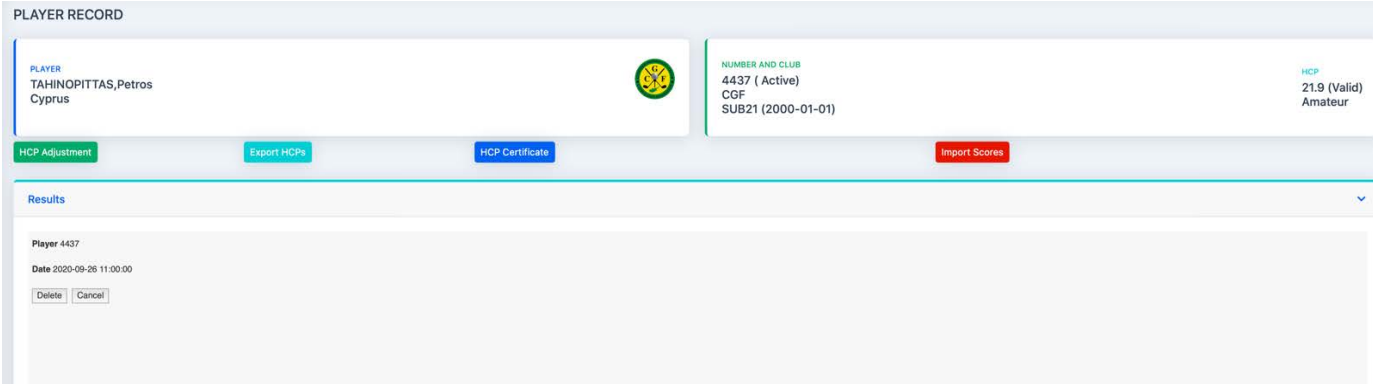

- 1. The result has now been deleted from the player record.
- 2. The players current HI would be recalculated during the overnight update process.

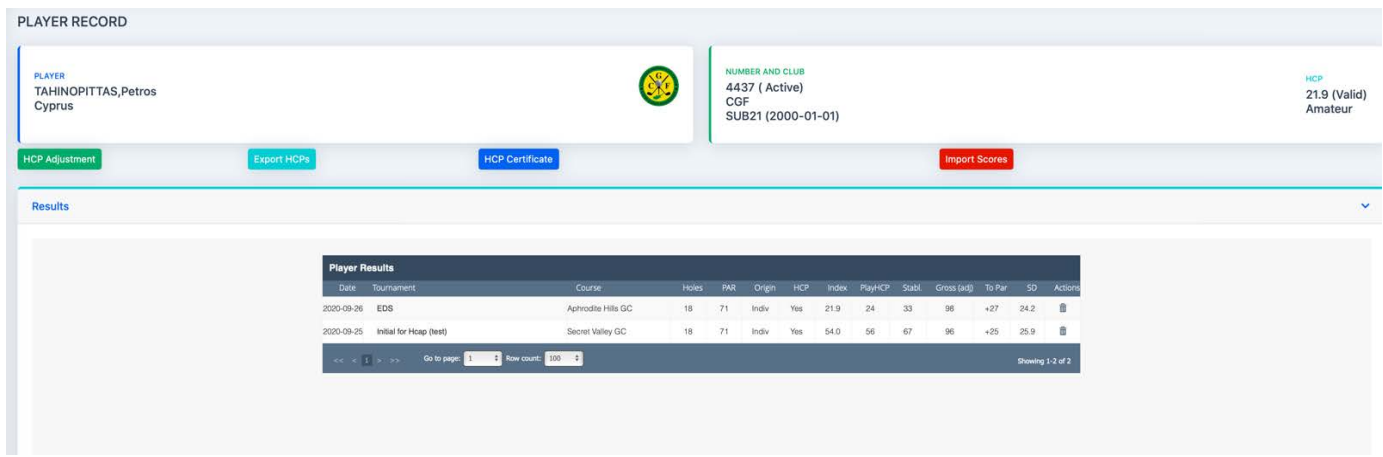

Should you receive an invalid date notification when attempting to delete a scorecard, contact CGF.

**End [Table of Contents](#page-1-0)**

# <span id="page-31-0"></span>**How to Guide # 8 - How to look up overseas Course and Slope Rating information.**

# **Access available to all – Public website.**

- 1. You might find that a players Handicap Index history record or a scorecard from a club outside of CGF does not contain sufficient detail necessary to Import scores into a player's CGF record for handicap purposes.
- 2. The WHS USGA Course rating program (CRP) is the official software for calculating course and slope ratings.
- 3. It is the prime source of upto date CR and SR values.
- 4. The Course Rating and Slope Database provides upto date information on each and every Course rating published across the WHS.
- 5. If the information you require is NOT shown, then the affiliated country has yet to publish final rating values under the CRP or the course has not yet been rated.
- 6. In these situation's you will need to ask the player, to contact the course where the history record or round was maintained or played and ask them to forward the Course and Slope rating values for the tees played.
- 7. If there are no values forthcoming you cannot use the process in CGF How to Guide **# 4.**

We have a player who wishes to update their record, has a valid scorecard but the information provided does not contain all the values we need.

## **Step 1**

On your browser go to,

## https://www.randa.org/course-handicap-calculator

The current home screen looks like this,

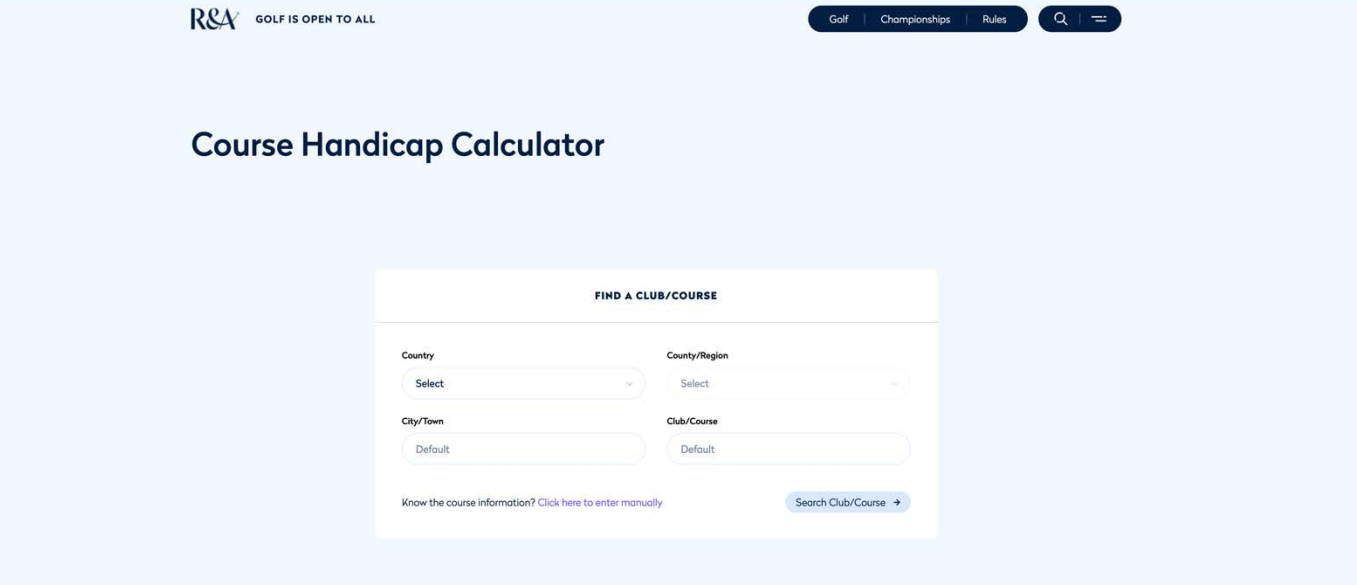

- 1. Enter the required Country from the drop-down menu.
- 2. Enter the County or Region from the drop-down menu.
- 3. Select Search Club/Course

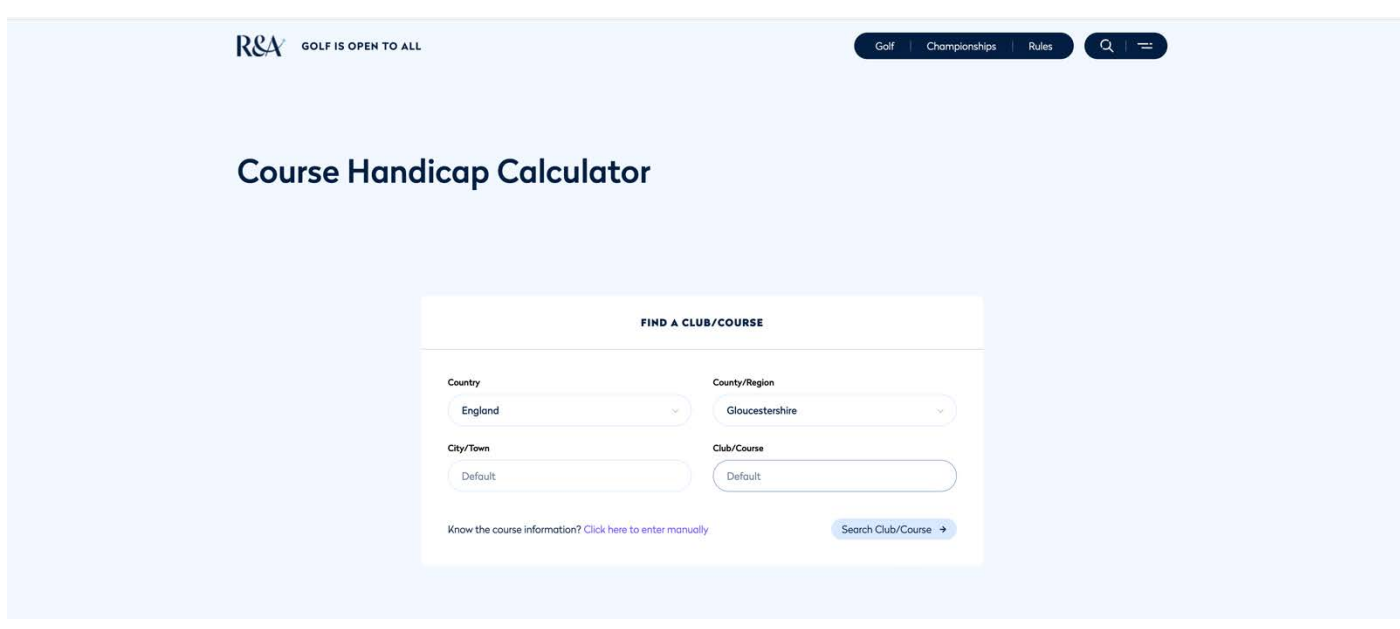

## **Step 3**

1. Select the Club/Course in this example we want to see the Cotswold Hills Golf Club in Cheltenham.

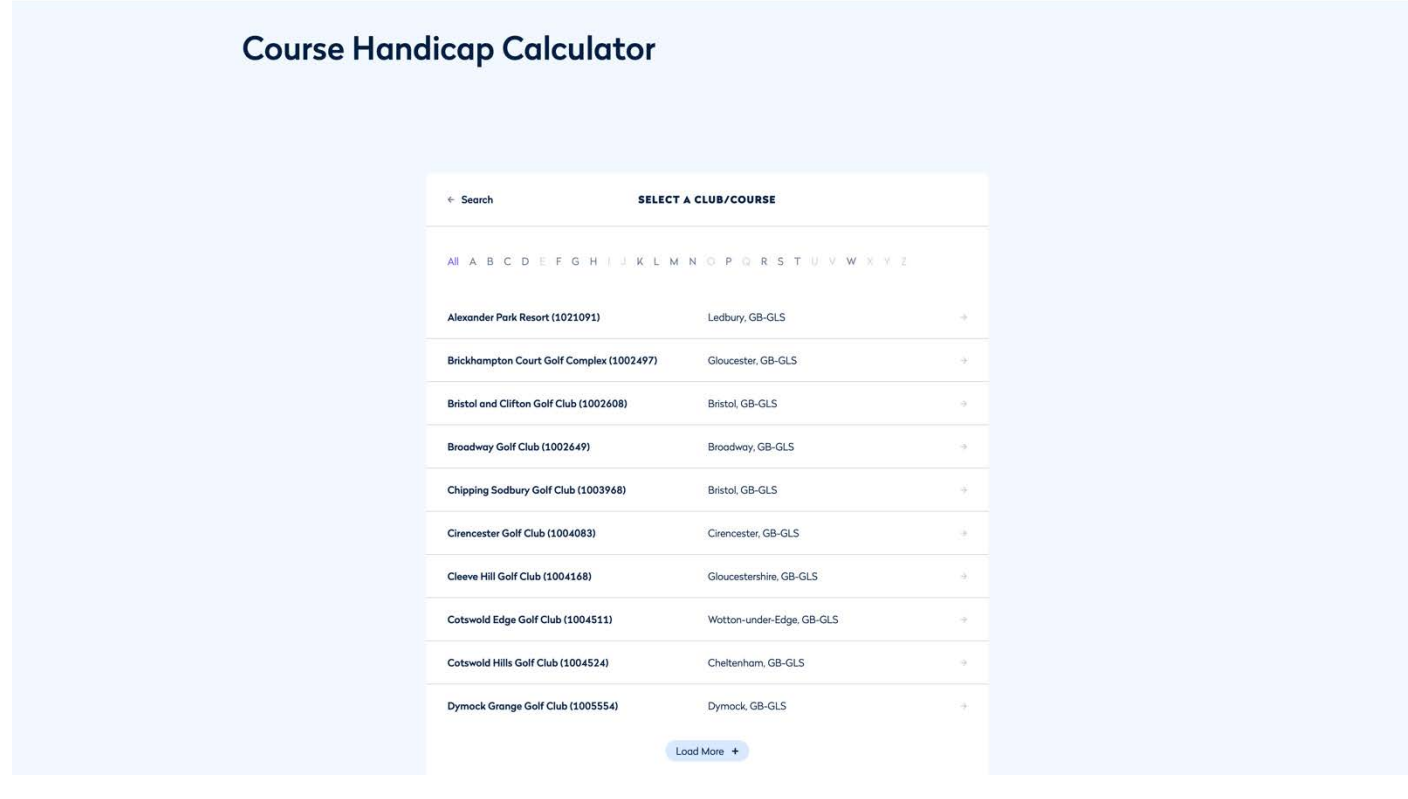

1. The next menu will display the selected Club/Course your selection.

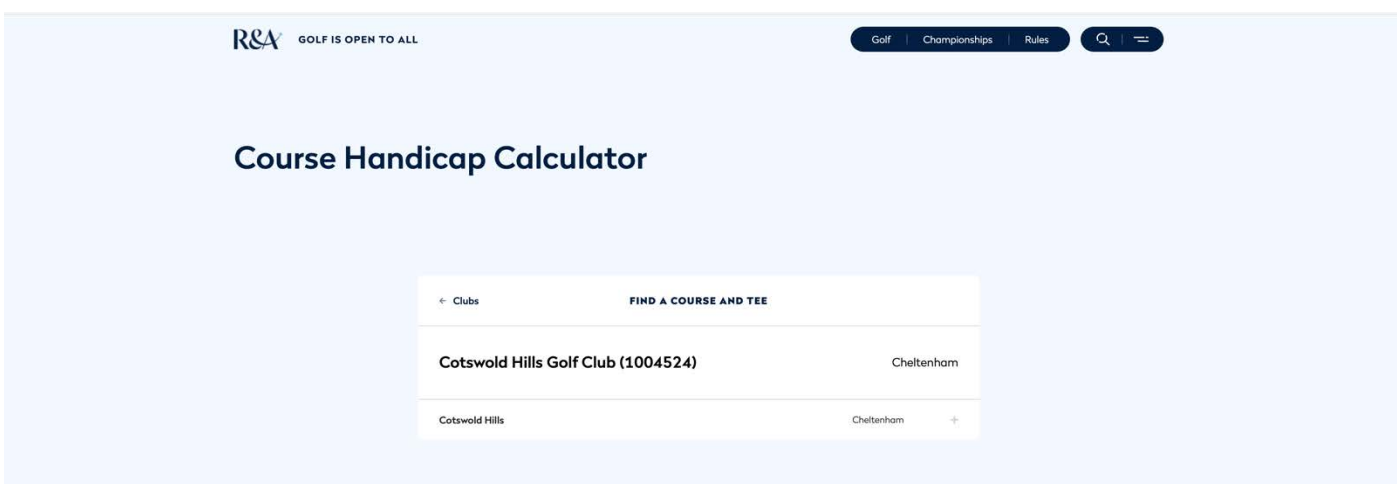

# **Step 5**

1. Click on the Course name and the published Course and slope Rating information will display.

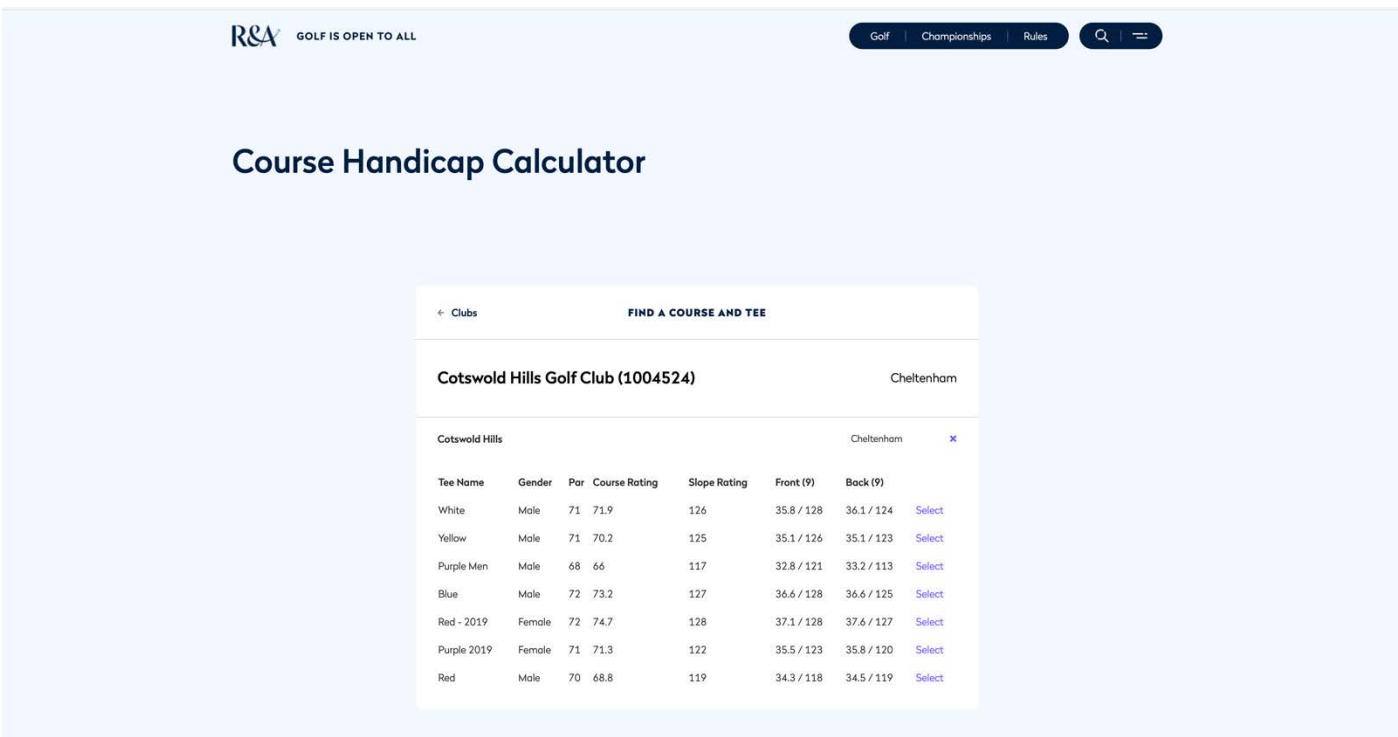

**End [Table of Contents](#page-1-0)**

# <span id="page-34-0"></span>**How to Guide # 9 - How to review scores where you are the registered Marker.**

#### **Function available to active CGF Federated players.**

In Guide #2, Step 3.2, you will see that when you have been registered as a marker for another player's score that you will be notified of the submission, this guide details that process:

## **Step 1.**

- 1. Sign into your player area.
- 2. Firstly, you will see the current Home page display, the content on display will vary subject to the latest CGF updates.
- 3. Secondly, in the top right of screen you will see an envelope, and in this screenshot, there is a notification in red that you have a message.
- 4. To view the message check on the mail icon.

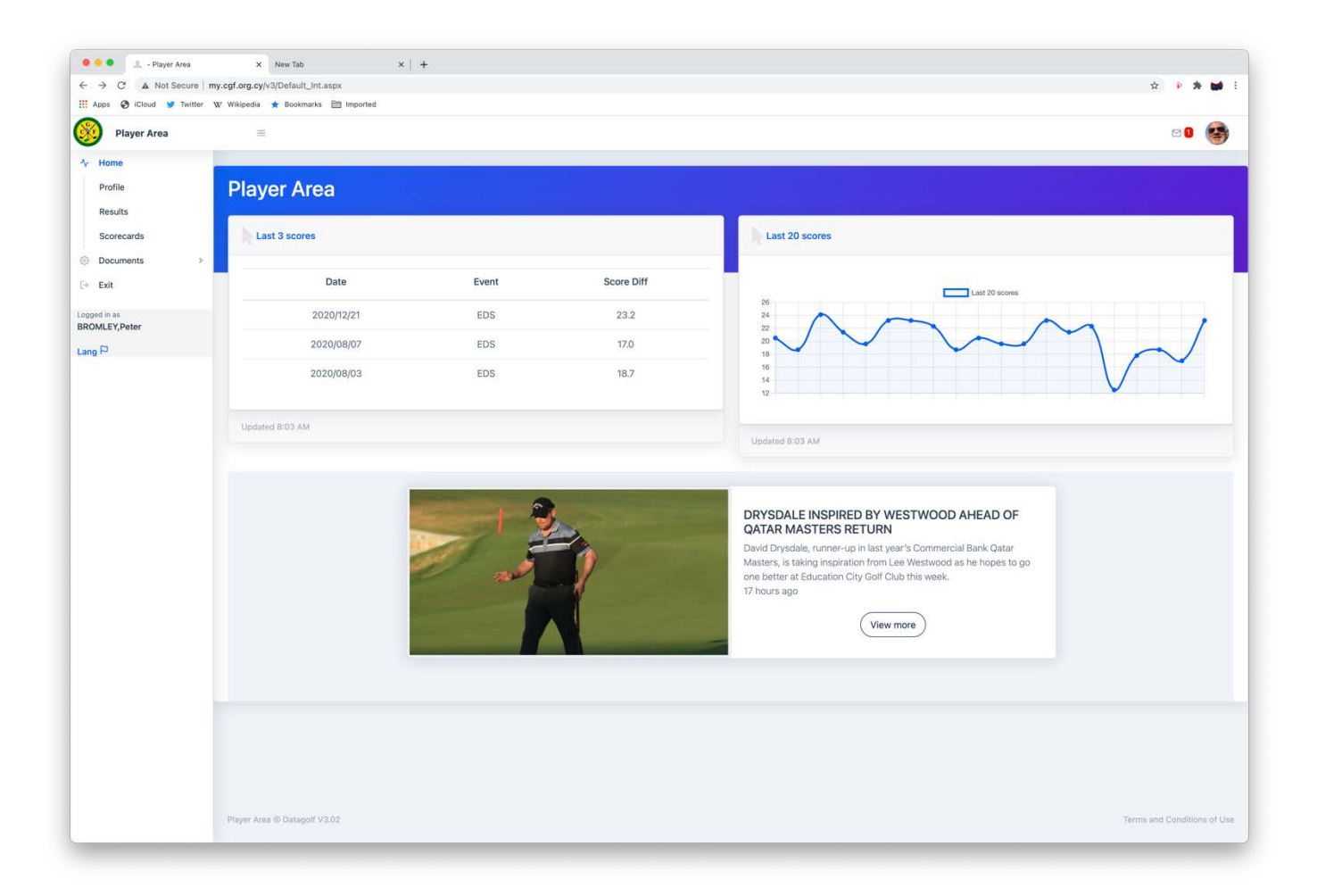

# **Step 2.**

- 1. The display now shows the following
	- a. Scorecards
		- i. There are no scorecards to send.
	- b. Marker
		- i. There are scorecards from other players in which you have been registered as a marker.
- 2. Select Check Marker Scores.

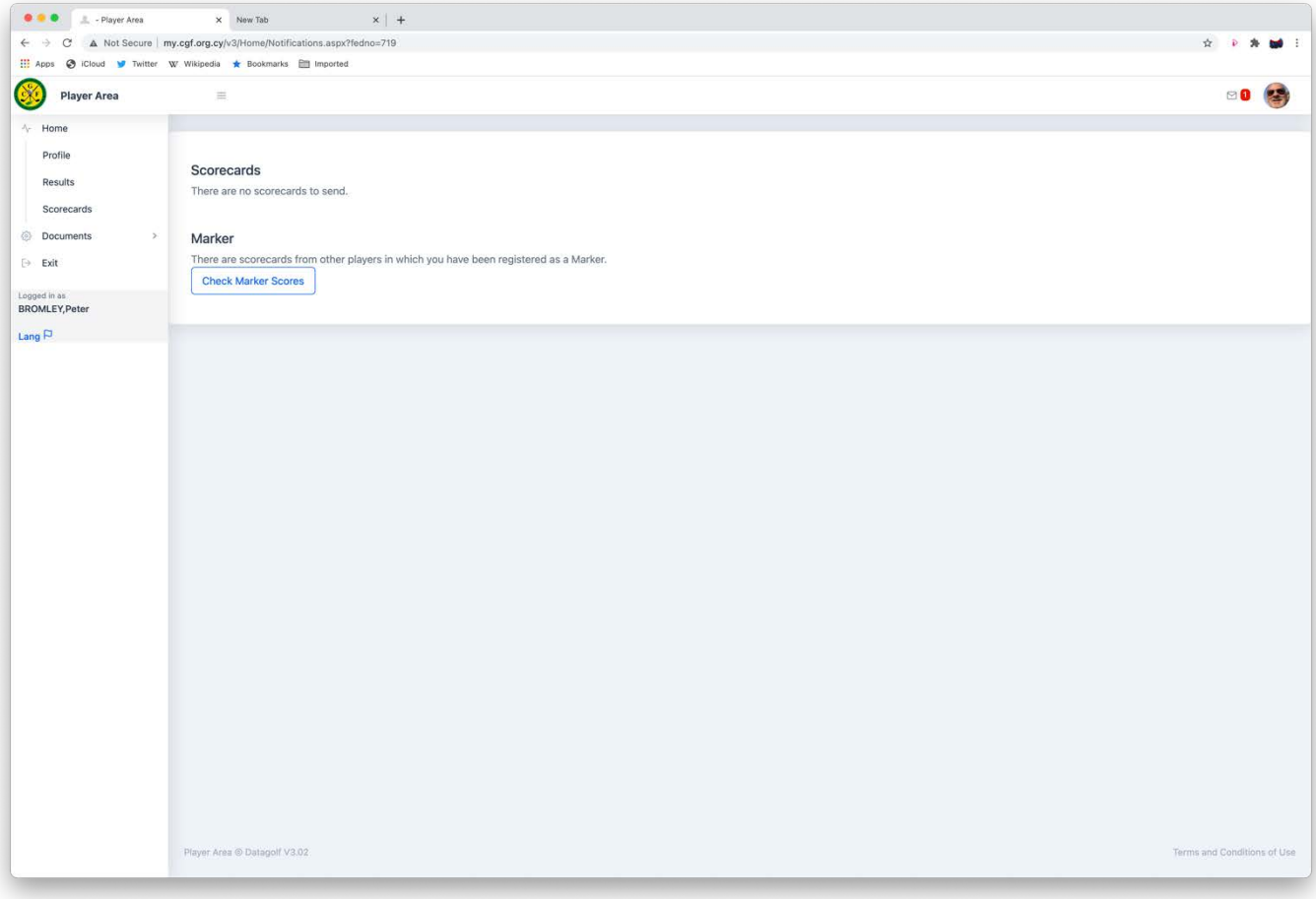

# **Step 3.**

- 1. The display now shows scorecards where you have been registered as the marker.
- 2. To review a scorecard, check on the line entry applicable.

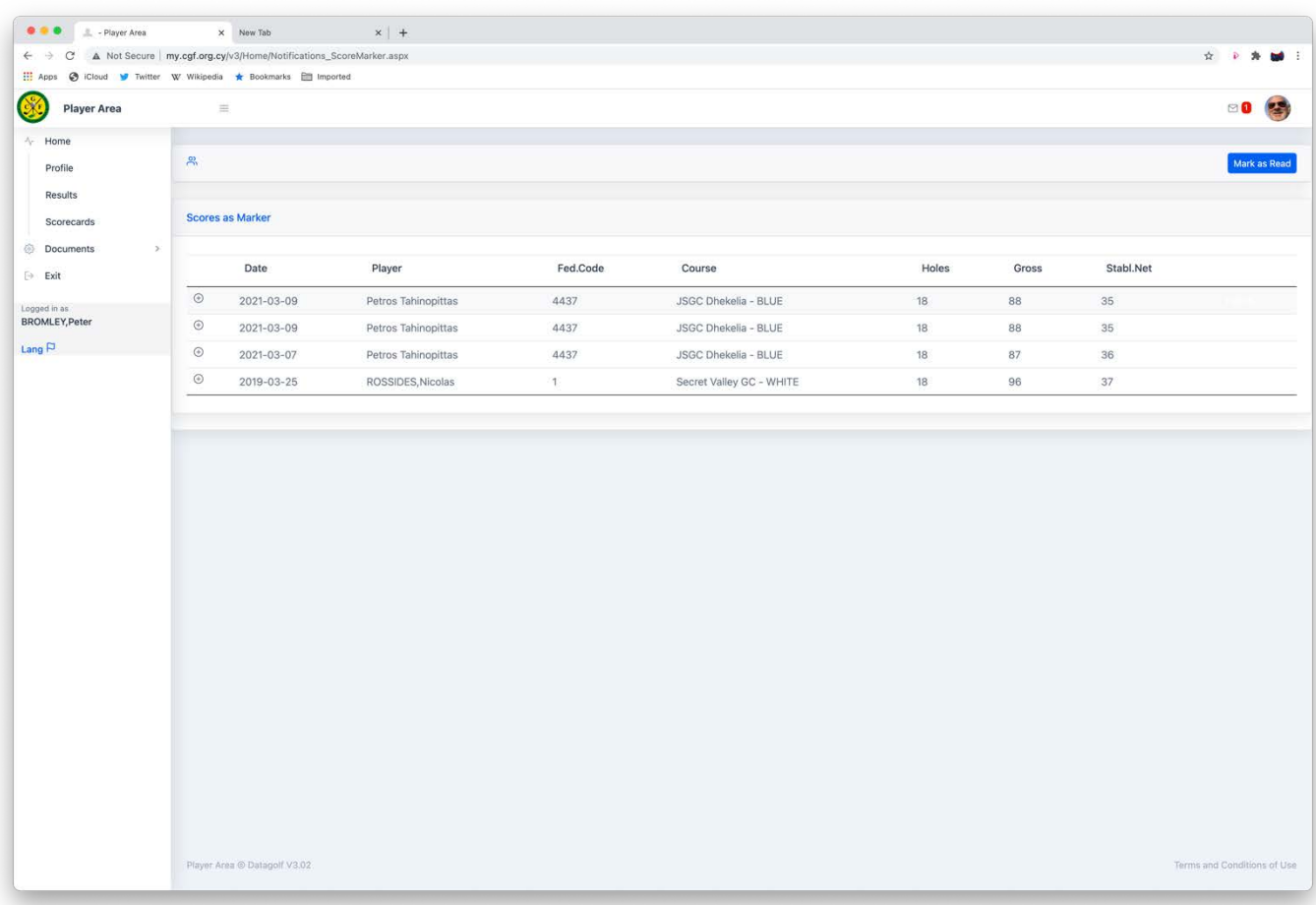

- 1. Selecting a line entry will then display the player's hole by hole scores that they submitted, and which have been used in the score differential calculation towards their HI.
- 2. Selecting each individual line entry and the Mark as Read button will clear a notification.

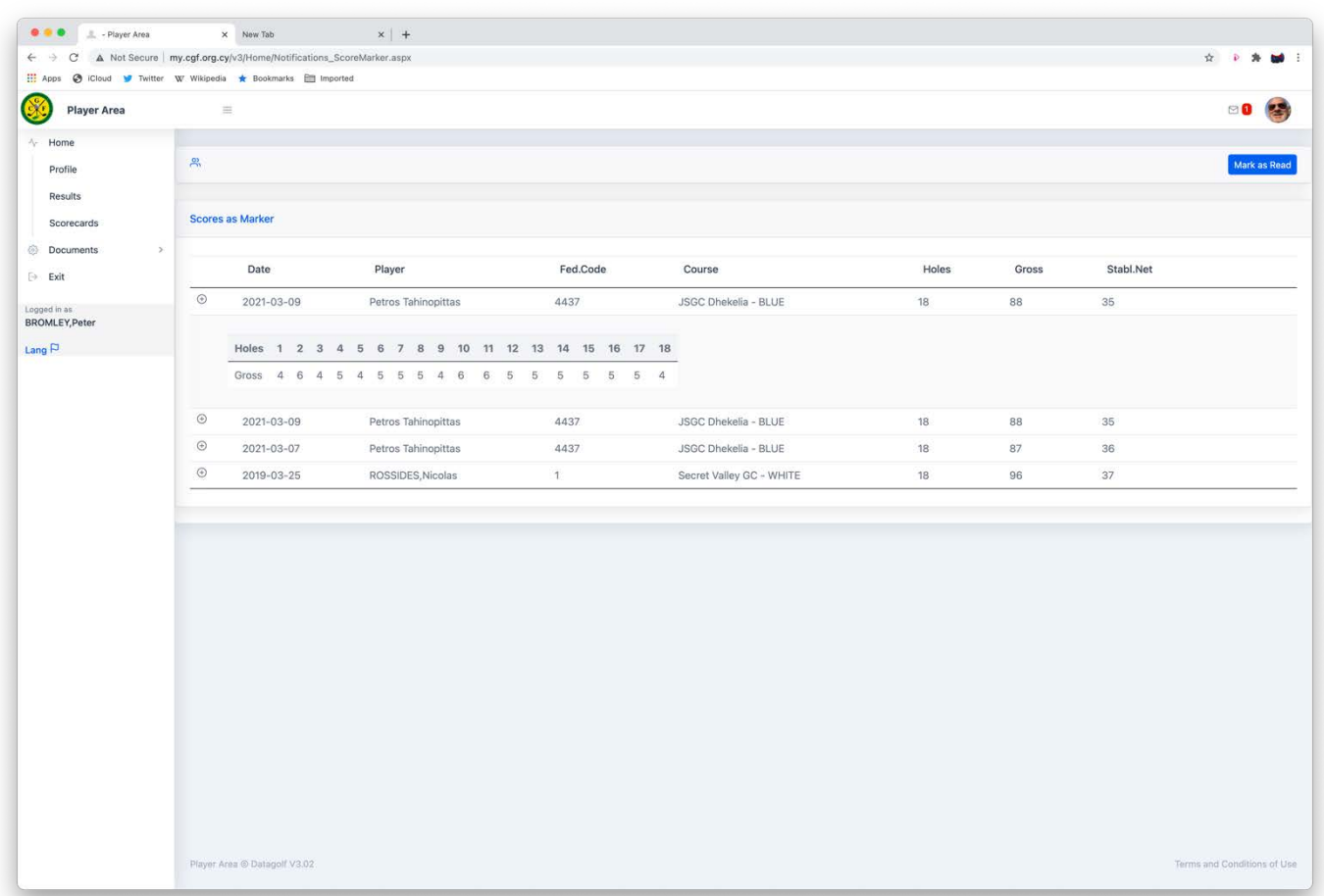

# **Step 5**

- 1. If any of the scores do NOT appear to be correct you must contact the player concerned for clarification.
- 2. If the hole-by-hole entries are indeed incorrect then contact your Club Admin who might need to take action to rectify the mistake.

**End [Table of Contents](#page-1-0)**

# <span id="page-38-0"></span>**How to Guide # 10 - How to use the course playing handicap calculator.**

# **Function available to all active CGF Federated players.**

The course playing handicap calculator is in accordance with the full WHS Technical Specifications. It calculates playing allowances which are rounded at the last step of the process. This ensures that all rounding's of the playing handicap calculation take place as the last step of the calculation process.

- 1. Sign in to the MyCGF portal.
- 2. From the left-hand side of the home screen display select Playing HCP Calc.

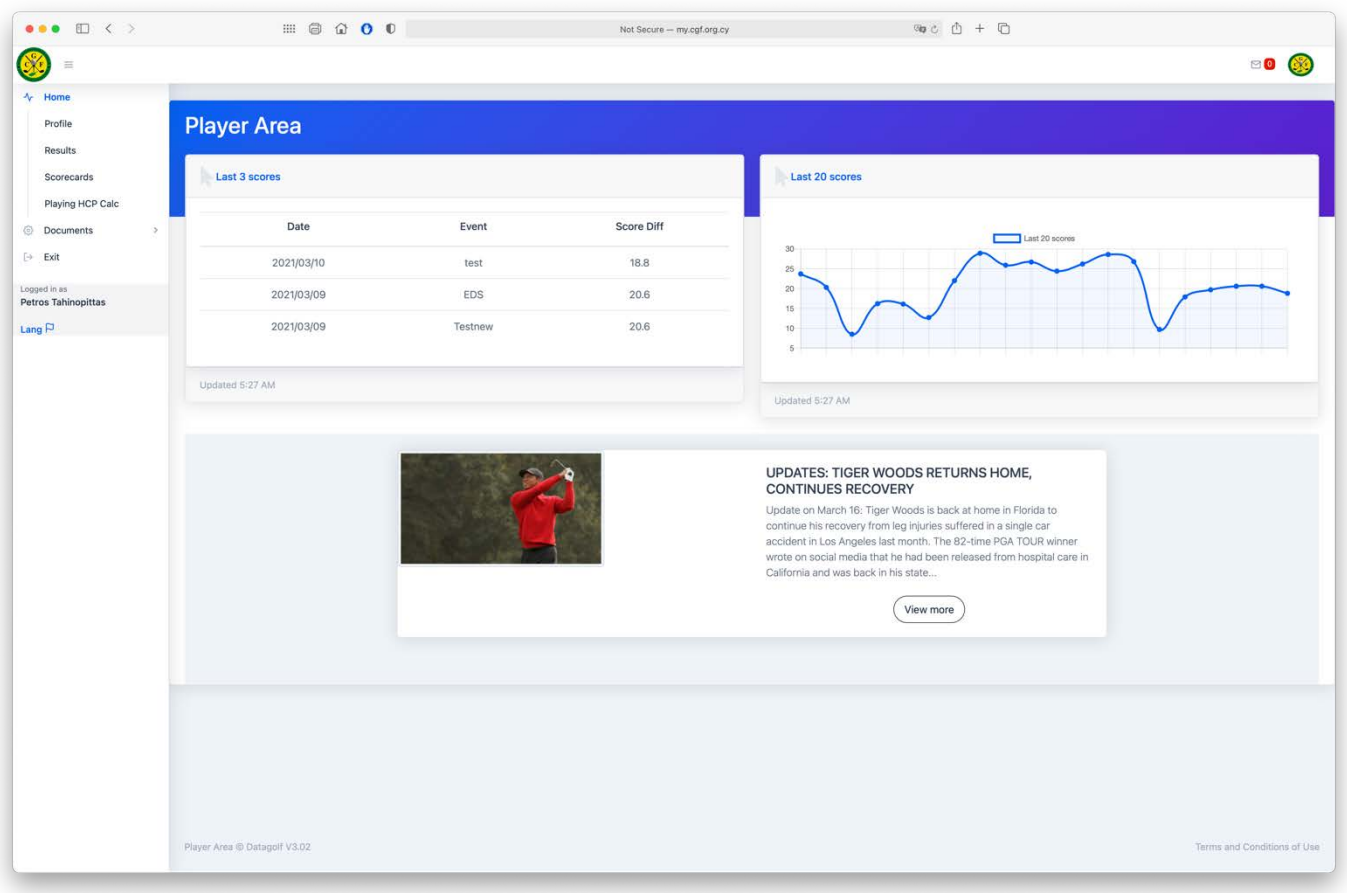

- **1.** The default calculator will display.
- 2. You now have two methods to select the handicap applicable for the tee set you intend to play from.
- 3. Method 1-the CGF affiliate courses are all pre-loaded and this is the simplest method to use.
- 4. Method 2-permits you to conduct a manual calculation.

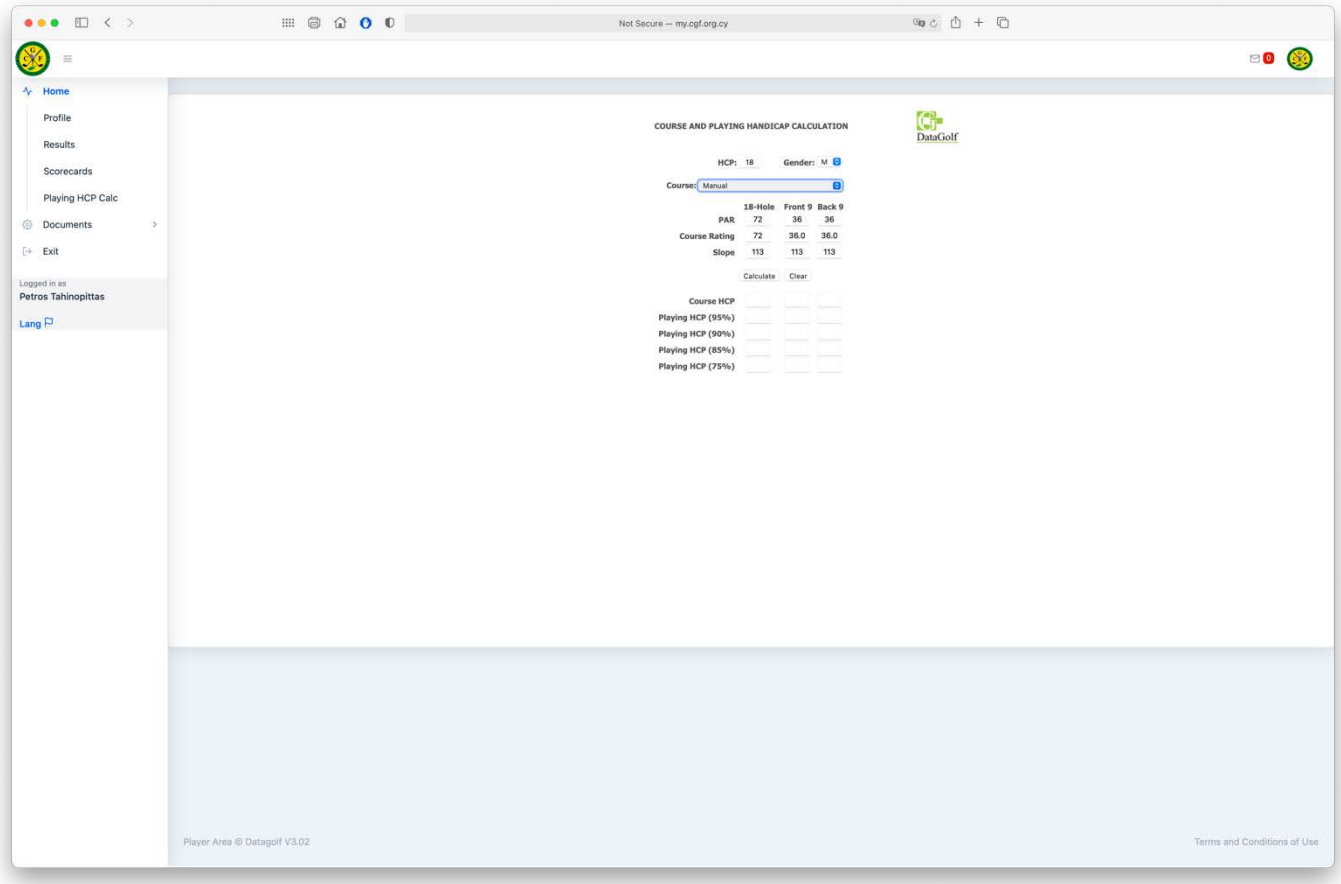

- 1. Method one To use the default calculator.
- 2. HCP this will automatically display your current HI and Gender.
- 3. Select Manual and a drop-down menu of the available tee sets by course for your gender will display.
- 4. In this example we have selected Secret Valley GC WHITE tees.
- 5. Select Calculate and the stroke allowances for the corresponding percentage allowance will display.
- 6. The course HCP row displays the full 100% allowance and in this example that is 18.

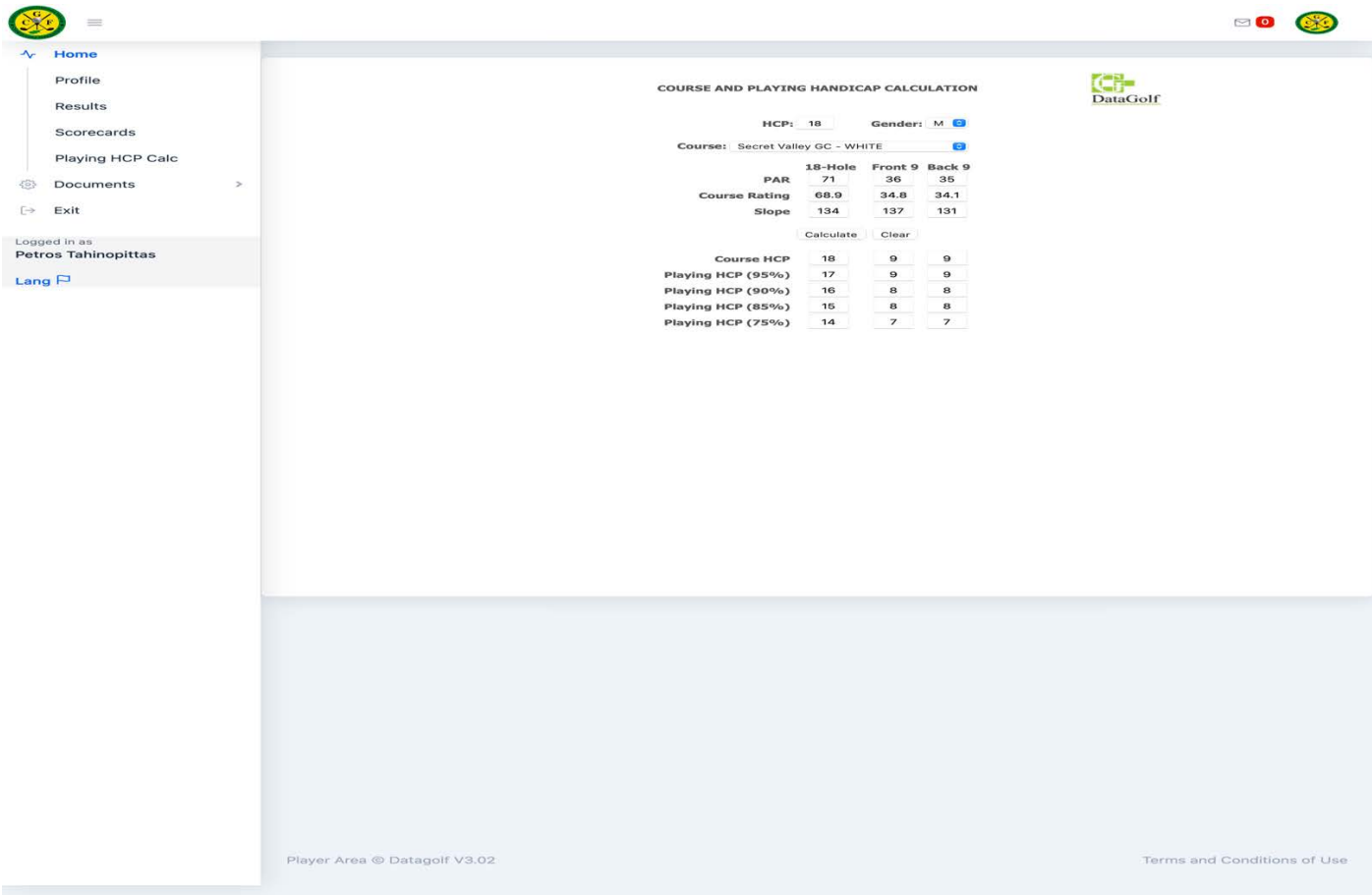

- 1. If you wish to use Method two, to see how many strokes you would receive from a non CGF affiliate course and you have the Par, Course Rating and Slope Rating details, then you can overwrite the calculator entries.
- 2. In this example we have manually adjusted the following fields to those of our desired course tee set, as follows
	- a. Adjust HCP from our own HI of 18 to our example HCP of 4.3
		- b. We wish to play 18 holes and so under the 18-Hole column, we
			- i. Adjust Par from default 72 to Par 74
			- ii. Adjust Course Rating from default 72 to 73.9
			- iii. Adjust Slope from default 113 to 137
			- iv. Select Calculate and the Course HCP and recommended handicap allowance displays.
	- c. These are notional examples only and do not refer to any specific course.

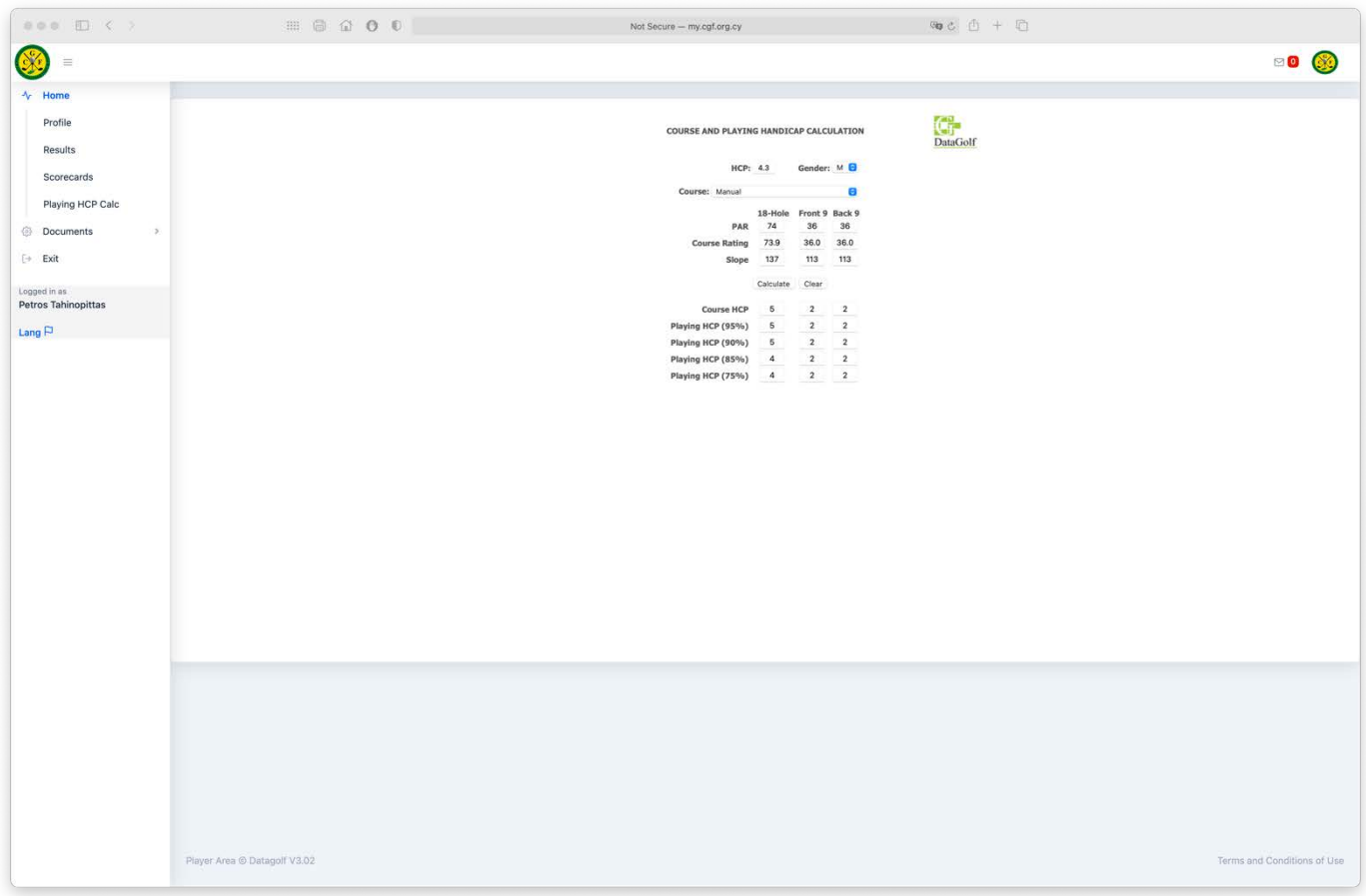

Now exit the calculator by selecting one of the fields on the left-hand side of the screen. All settings will return to default.